# **brother.**

# **Manuel Manual d'instructions** Kit de mise à niveau CW

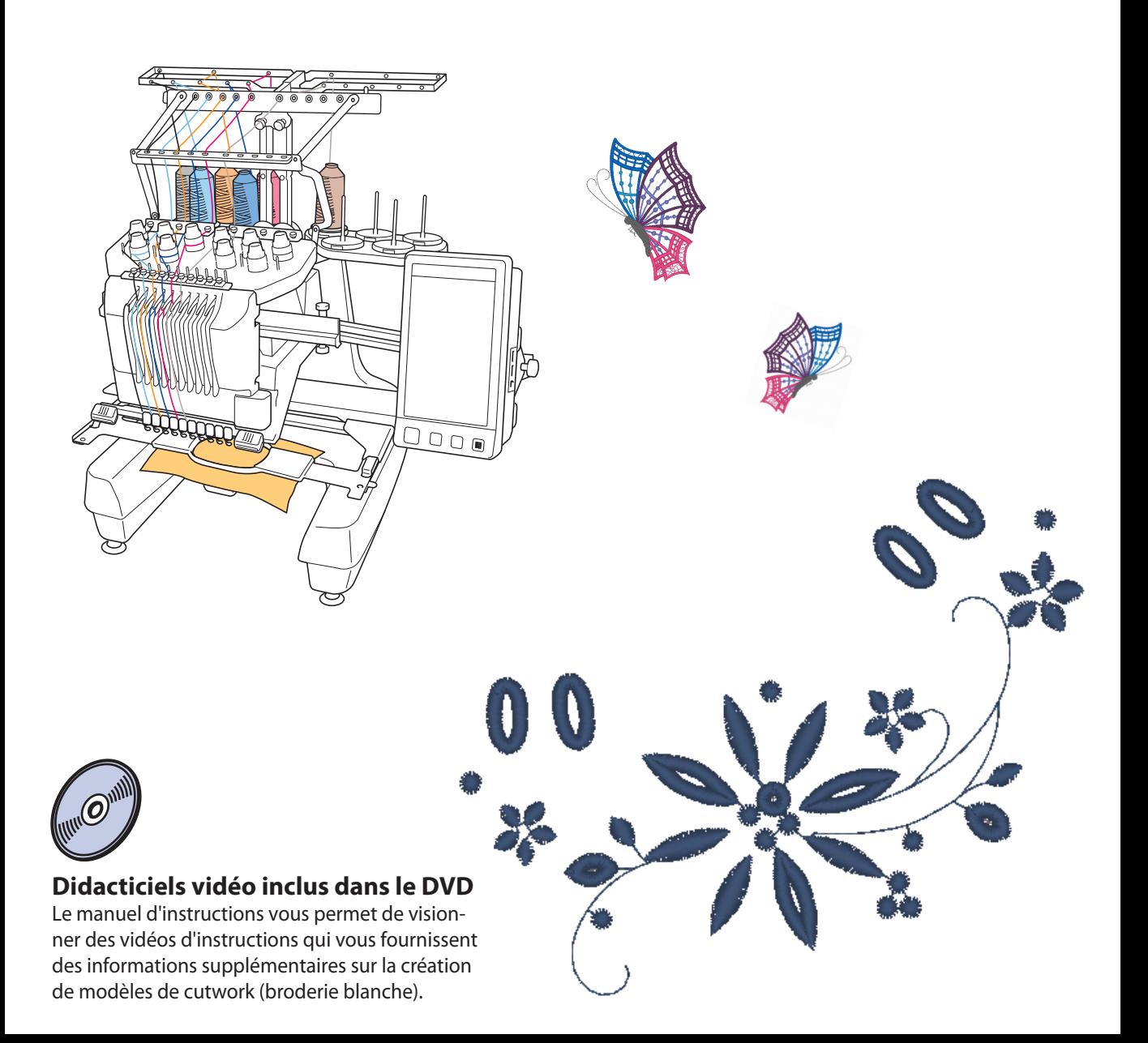

## **TABLE DES MATIÈRES**

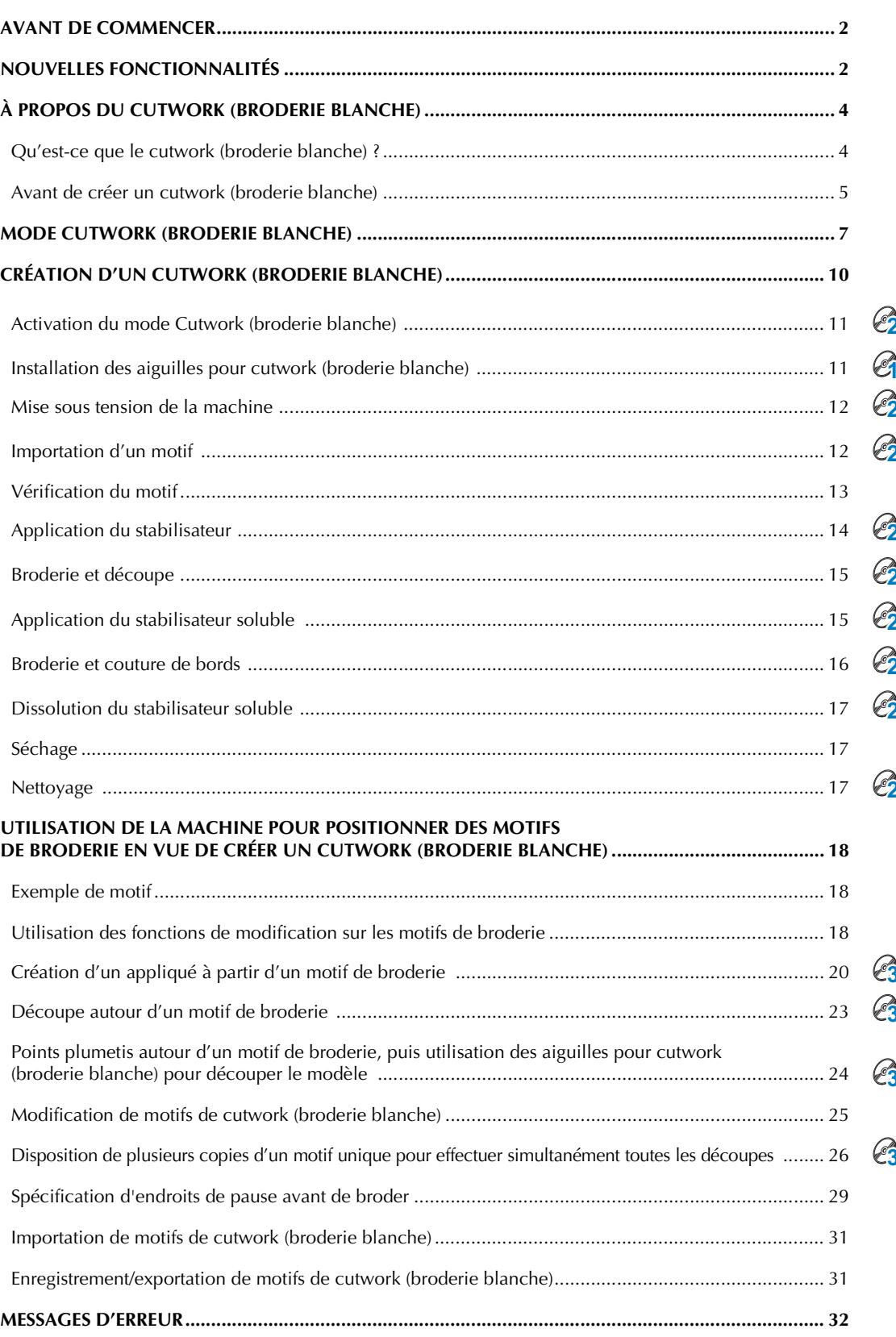

## <span id="page-2-0"></span>**AVANT DE COMMENCER**

Nous vous remercions d'avoir choisi notre produit.

Il est important d'effectuer la mise à niveau conformément à la procédure décrite dans le guide d'installation de mise à niveau. La machine peut alors être utilisée comme décrit dans le manuel d'instructions de mise à niveau. Pour en optimiser l'utilisation et en garantir le bon fonctionnement, lisez attentivement ce manuel avant de commencer.

- Les fonctions de cutwork (broderie blanche) peuvent être utilisées après l'installation et la certification de la mise à niveau. Utilisez la machine après avoir vérifié que le kit cutwork (broderie blanche) a été certifié.
- Pour la procédure d'installation et de certification du kit cutwork (broderie blanche), consultez le guide d'installation de mise à niveau.
- Les descriptions contenues dans ce manuel d'instructions montrent les écrans correspondant à la machine à 10 aiguilles avec le kit de mise à niveau 1 certifié. Les réglages et les opérations peuvent légèrement varier en fonction de la version ou du modèle de votre machine.

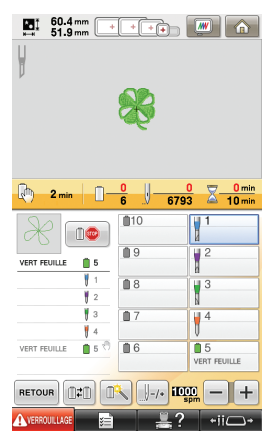

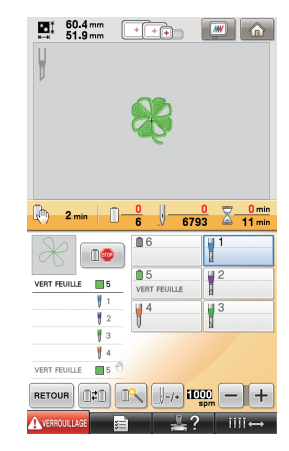

Machine à 10 aiguilles Machine à 6 aiguilles

## <span id="page-2-1"></span>**NOUVELLES FONCTIONNALITÉS**

- Vous pouvez couper du tissu si des aiguilles pour cutwork (broderie blanche) sont installées dans **les barres à aiguilles spécifiques de la machine. Broderie et découpe peuvent alors être réalisées avec la même machine. ([page 4\)](#page-4-2)**
- Vous pouvez exécuter des opérations de broderie et de découpe en important des données de **broderie (format PES) qui comportent un motif de cutwork (broderie blanche). [\(page 4](#page-4-3))**
- Prenez plaisir à créer des modèles de cutwork (broderie blanche) après voir mis votre machine à niveau à l'aide du CD-ROM1 fourni (pour machines) qui contient 30 motifs de cutwork (broderie blanche). ([page 10\)](#page-10-1)
- Vous pouvez également créer des modèles de cutwork (broderie blanche) en concevant un motif original à l'aide de PE-DESIGN NEXT + CW, puis en l'important dans votre machine.
- Vous pouvez modifier un motif de broderie sur la machine de façon à le découper ou à le coudre **en points plumetis. [\(page 18\)](#page-18-2)**
- Lorsque vous créez un appliqué à partir d'un motif de broderie, la pièce d'appliqué peut être découpée. ([page 20\)](#page-20-0)
- Le motif de broderie peut être découpé en suivant sa limite extérieure. ([page 23](#page-23-0))
- Le motif de broderie peut être cousu en points plumetis en suivant sa limite extérieure, puis découpé. ([page 24\)](#page-24-0)

### **Didacticiels vidéo**

Des didacticiels vidéo sont inclus sur le DVD fourni. Des vidéos d'instructions sont disponibles pour les rubriques indiquées par les icônes de DVD suivantes dans le présent Guide d'installation.

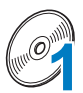

#### Préparation

• Pour visualiser les vidéos relatives à la préparation, cliquez sur « Préparation » dans l'index des chapitres du DVD fourni.

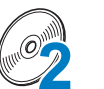

#### Broderie cutwork (broderie blanche) de base

• Pour visualiser la vidéo d'instructions relative à la broderie cutwork (broderie blanche) de base, cliquez sur « Broderie cutwork (broderie blanche) de base » dans l'index des chapitres du DVD fourni.

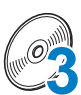

#### Broderie cutwork (broderie blanche) avancée

• Pour visualiser la vidéo d'instructions relative à la broderie cutwork (broderie blanche) avancée, cliquez sur « Broderie cutwork (broderie blanche) avancée » dans l'index des chapitres du DVD fourni.

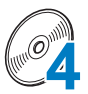

#### Création de modèles de cutwork (broderie blanche) sur ordinateur

• Pour visualiser la vidéo d'instructions relative à la création de modèles de cutwork (broderie blanche) sur ordinateur, cliquez sur « Création de modèles de cutwork (broderie blanche) sur ordinateur » dans l'index des chapitres du DVD fourni.

## <span id="page-4-0"></span>**À PROPOS DU CUTWORK (BRODERIE BLANCHE)**

### <span id="page-4-1"></span>**Qu'est-ce que le cutwork (broderie blanche) ?**

Un cutwork (broderie blanche) est créé lorsqu'un modèle de broderie comporte une zone qui a été découpée puis renforcée autour de ces sections par de la broderie; des points de couture peuvent également être ajoutés dans les espaces vides pour créer de magnifiques motifs décoratifs.

<span id="page-4-2"></span>Après avoir installé le kit cutwork (broderie blanche) pour mettre à niveau la machine, remplacez les aiguilles à broder dans les barres à aiguilles 1 à 4 par les aiguilles pour cutwork (broderie blanche) correspondantes qui ont été créées avec des angles différents de façon à ce que la machine puisse couper le tissu et broder.

<span id="page-4-3"></span>Importez un motif de cutwork (broderie blanche) du CD-ROM1 fourni (pour machines) vers la machine afin de créer un cutwork (broderie blanche). Pour plus de détails sur les motifs fournis avec le kit cutwork (broderie blanche), reportez-vous à la liste de motifs séparée.

Le motif de cutwork (broderie blanche) peut également être créé en utilisant la machine pour découper ou coudre en points plumetis le contour du motif souhaité. (Reportez-vous à la section [« UTILISATION DE LA MACHINE POUR](#page-18-0)  [POSITIONNER DES MOTIFS DE BRODERIE EN VUE DE CRÉER UN CUTWORK \(BRODERIE BLANCHE\) » page 18](#page-18-0))

Un motif de cutwork (broderie blanche) original créé dans PE-DESIGN NEXT + CW peut être importé dans la machine pour broder le cutwork (broderie blanche). Pour plus de détails sur l'installation de PE-DESIGN NEXT + CW, consultez le guide d'installation.

#### Mémo

• « Motif de cutwork (broderie blanche) » est un terme générique utilisé pour faire référence à l'ensemble des modèles de broderie créés avec les aiguilles pour cutwork (broderie blanche), y compris les motifs de découpe, dans ce manuel.

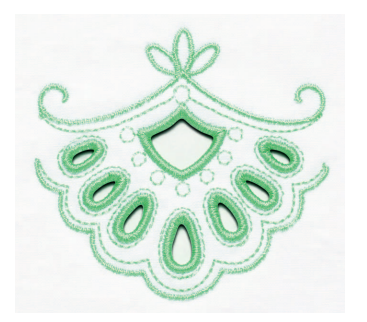

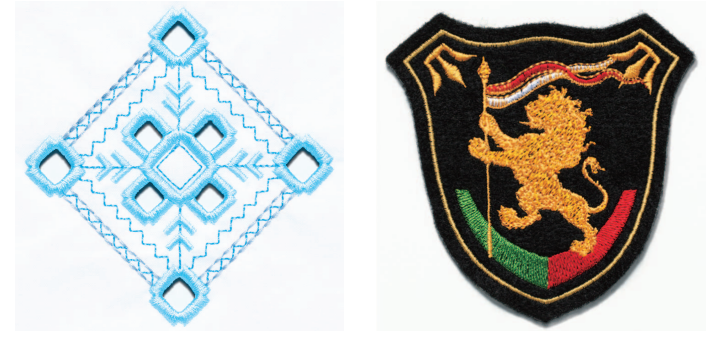

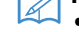

### <span id="page-5-0"></span>**Avant de créer un cutwork (broderie blanche)**

Les informations avec lesquelles vous devez vous familiariser avant de créer un cutwork (broderie blanche), ainsi que les préparations que vous devez effectuer, sont décrites ci-après.

#### **Tissu utilisé pour confectionner un cutwork (broderie blanche)**

Le tissu de base utilisé pour confectionner un cutwork (broderie blanche) ne doit pas être plus épais qu'une toile de jean légère (c'est-à-dire un tissu moyen à léger). Sinon, vous risquez d'endommager les aiguilles pour cutwork (broderie blanche) ou la machine, d'affecter la finition du modèle ou d'effilocher le tissu.

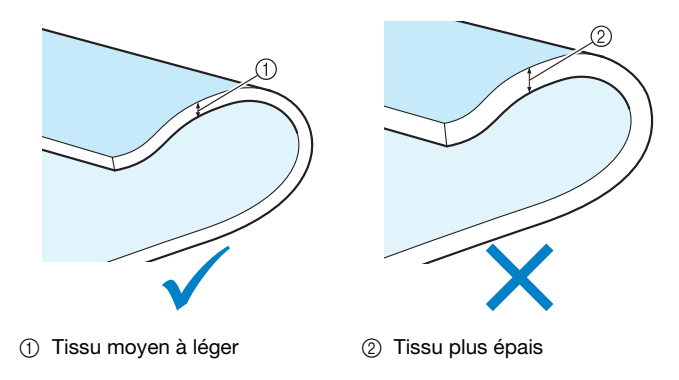

### **Cadres de broderie utilisés avec le cutwork (broderie blanche)**

Lorsque vous créez un cutwork (broderie blanche), vous ne pouvez pas utiliser de cadre pour casquettes ni de cadre cylindrique.

#### **Stabilisateur**

Pour éviter que le motif ne se déforme pendant que vous le brodez ou le découpez, utilisez un fer à repasser pour appliquer le matériau stabilisateur sur le tissu de base.

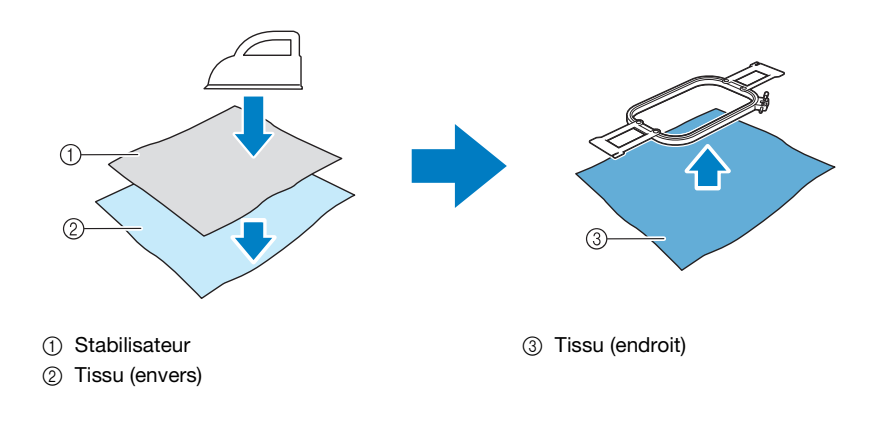

Si vous utilisez du tissu que vous ne pouvez pas repasser, tel que de l'organza, placez un stabilisateur soluble au-dessus et en dessous du tissu, puis fixez les feuilles à l'aide d'un cadre de broderie.

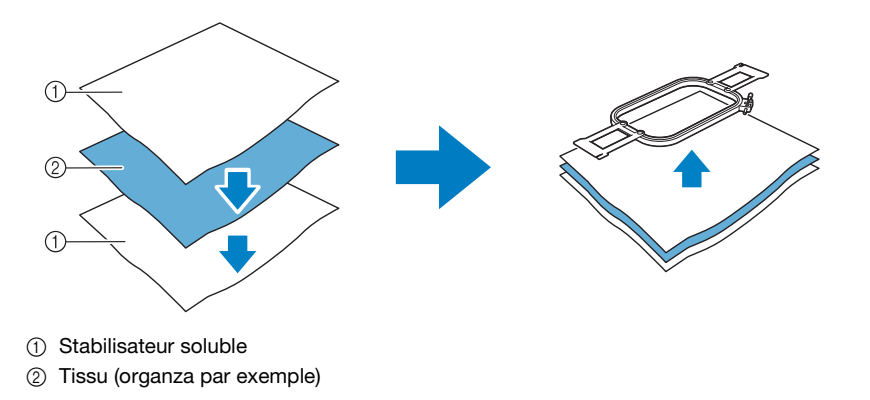

Pour plus de détails sur la fixation du stabilisateur, reportez-vous à la section [« Application du stabilisateur » page 14.](#page-14-0)

#### **Précautions relatives à l'utilisation du stabilisateur soluble**

- Ne l'utilisez pas avec un tissu que vous ne pouvez pas laver à l'eau.
- Évitez de le ranger dans une pièce très humide ou mouillée.
- Rangez-le dans un endroit sec, non exposé à l'humidité.

#### <span id="page-6-0"></span>**Motifs nécessitant un stabilisateur soluble**

Utilisez un stabilisateur soluble lorsque vous cousez les bords découpés d'un modèle ou lorsque vous brodez en utilisant le point de remplissage de type filet. (reportez-vous à la section [« Application du](#page-15-1)  [stabilisateur soluble » page 15](#page-15-1)). Une feuille de stabilisateur soluble de type non tissé est fournie. Des stabilisateurs solubles de type film en option peuvent également être utilisés. Pour plus de détails sur le stabilisateur soluble en option, consultez le guide d'installation.

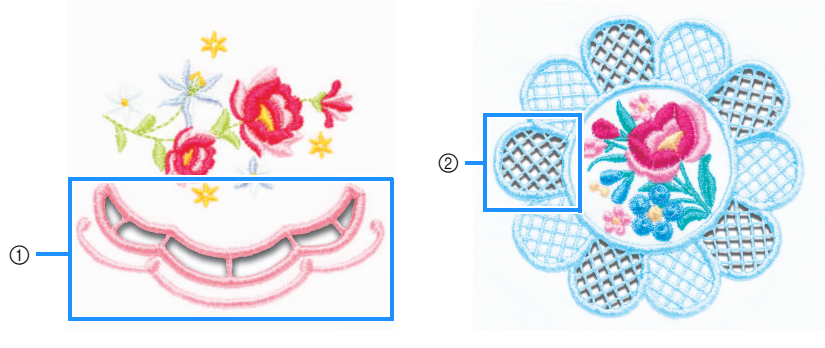

1) Exemple d'un modèle avec découpes  $\circled{2}$  Exemple de point de remplissage de type filet

Plusieurs motifs figurant dans le CD-ROM1 fourni (pour machines) nécessitent un stabilisateur soluble. Pour plus de détails sur les motifs figurant sur le CD-ROM, reportez-vous à la liste de motifs séparée.

Grâce à PE-DESIGN NEXT + CW, vous pouvez créer des modèles originaux avec découpes et des modèles utilisant le point de remplissage de type filet. Pour plus de détails sur l'installation de PE-DESIGN NEXT + CW, consultez le guide d'installation.

#### **Échantillon de broderie**

Veillez à coudre un échantillon de broderie en utilisant le même tissu et les mêmes fils que pour l'ouvrage afin de pouvoir vérifier les résultats de broderie et de découpe.

## <span id="page-7-0"></span>**MODE CUTWORK (BRODERIE BLANCHE)**

Le kit cutwork (broderie blanche) installé sur votre machine active le programme de cutwork (broderie blanche) à utiliser avec les aiguilles spécialisées.

Pour créer des motifs de cutwork (broderie blanche), la machine doit être réglée sur le mode Cutwork (broderie blanche).

Pour plus de détails sur le réglage de la machine sur le mode Cutwork (broderie blanche), reportez-vous à la section [« Activation du mode Cutwork \(broderie blanche\) » page 11.](#page-11-0)

#### ■ **Fonctions du mode Cutwork (broderie blanche)**

**Un motif de cutwork (broderie blanche) peut être conçu à l'aide de votre motif de broderie en utilisant une découpe ou un contour avec points plumetis.**

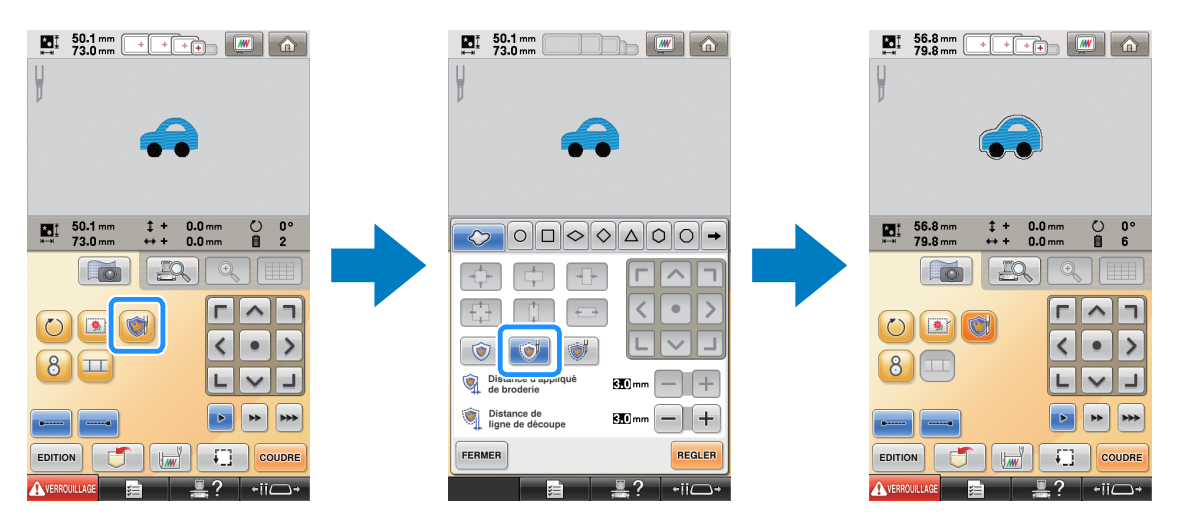

**Les parties du modèle sur lesquelles les aiguilles pour cutwork (broderie blanche) seront utilisées sont indiquées dans l'écran de broderie, comme illustré ci-après.**

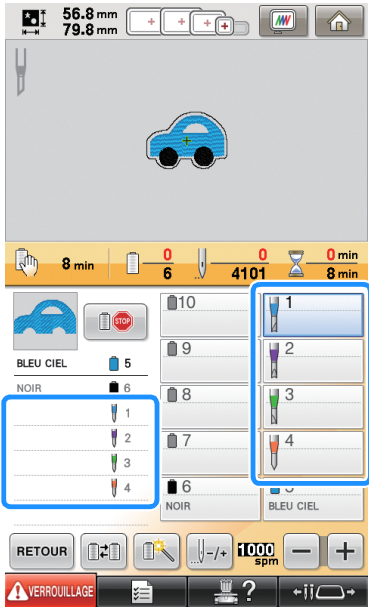

#### ■ **En mode Cutwork (broderie blanche)**

**L'affichage des aiguilles à broder 1 à 4 se transforme en aiguilles pour cutwork (broderie blanche).** Les aiguilles 1 à 4 se chargent de la découpe et les autres aiguilles de la broderie.

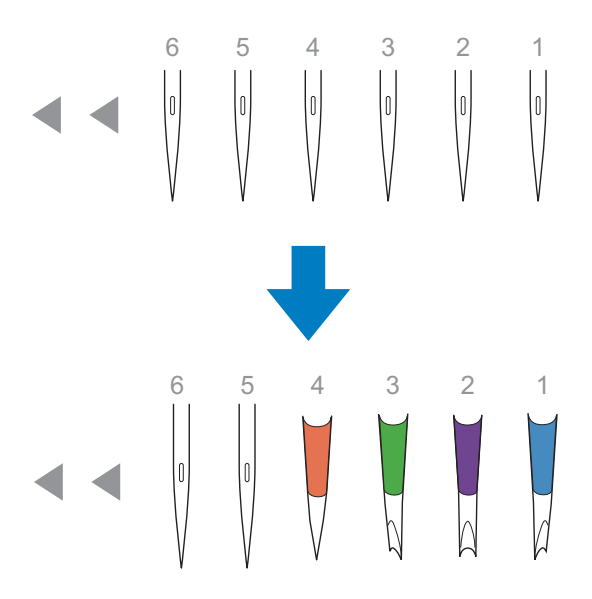

**Lorsque vous utilisez les aiguilles pour cutwork (broderie blanche), le tissu est découpé.**

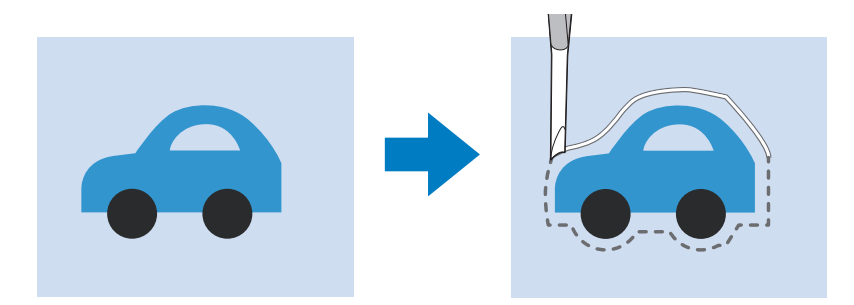

**La ligne de découpe de la pièce d'appliqué (PIÈCE D'APPLIQUÉ) est également découpée à l'aide des aiguilles pour cutwork (broderie blanche).**

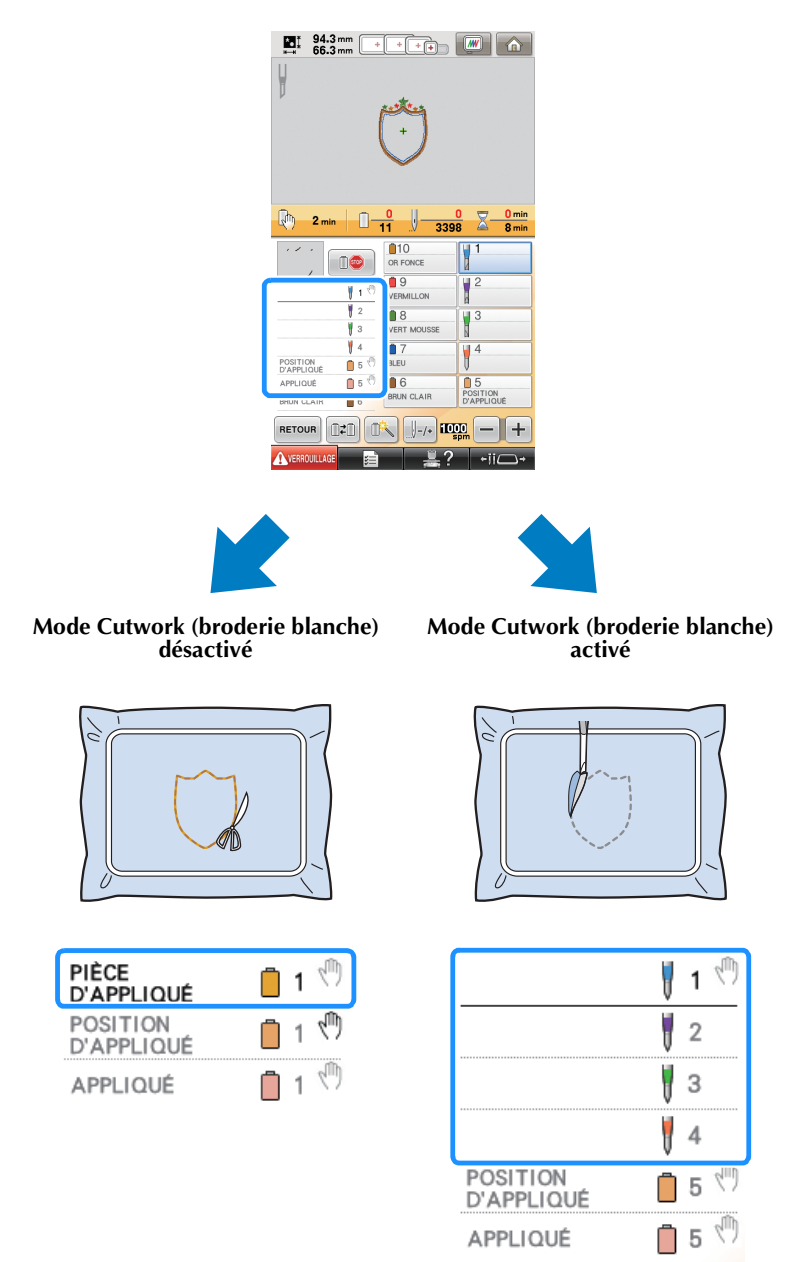

**« PIÈCE D'APPLIQUÉ »**, **« POSITION D'APPLIQUÉ »** et **« APPLIQUÉ »** sont assignés à un numéro de barre à aiguille et inscrits sur l'écran.

Selon le réglage d'affichage de la couleur du fil utilisé, l'affichage peut apparaître sous la forme ×. (PIÈCE D'APPLIQUÉ), CONSISSIBION D'APPLIQUÉ) ou VANANA (APPLIQUÉ).

#### Remarque

- En fonction du motif, la ligne de découpe peut ne pas être découpée. Dans ce cas, elle sera cousue.
- Pour plus de détails sur les motifs ne pouvant pas être utilisés pour le cutwork (broderie blanche), reportez-vous à la section [« MESSAGES D'ERREUR » page 32.](#page-32-0)

(Uniquement avec le kit de mise à niveau 1 vendu séparément)

• Lorsque l'on modifie la taille du motif à l'aide de la fonction de système de calcul de point, la ligne de découpe est alors cousue au lieu d'être coupée.

## <span id="page-10-0"></span>**CRÉATION D'UN CUTWORK (BRODERIE BLANCHE)**

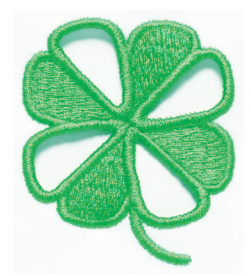

Voici un exemple de procédure de création d'un cutwork (broderie blanche) à l'aide de la machine. Nous procéderons ainsi pour créer un cutwork (broderie blanche) à l'aide du motif de cutwork (broderie blanche) représentant un trèfle figurant sur le CD-ROM1 fourni (pour machines). Suivez cette procédure pour vous entraîner.

<span id="page-10-1"></span>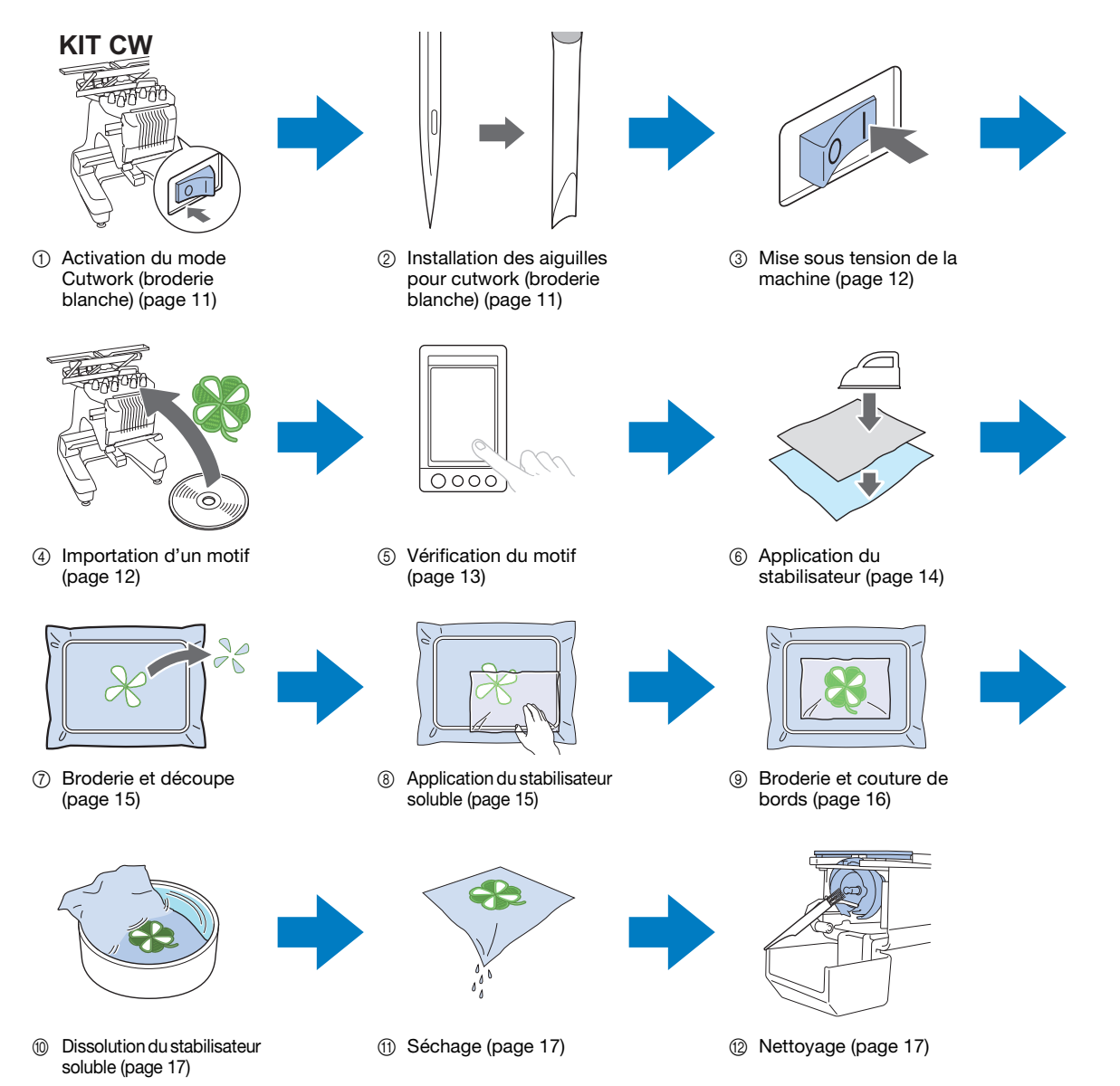

<span id="page-11-2"></span><span id="page-11-1"></span><span id="page-11-0"></span>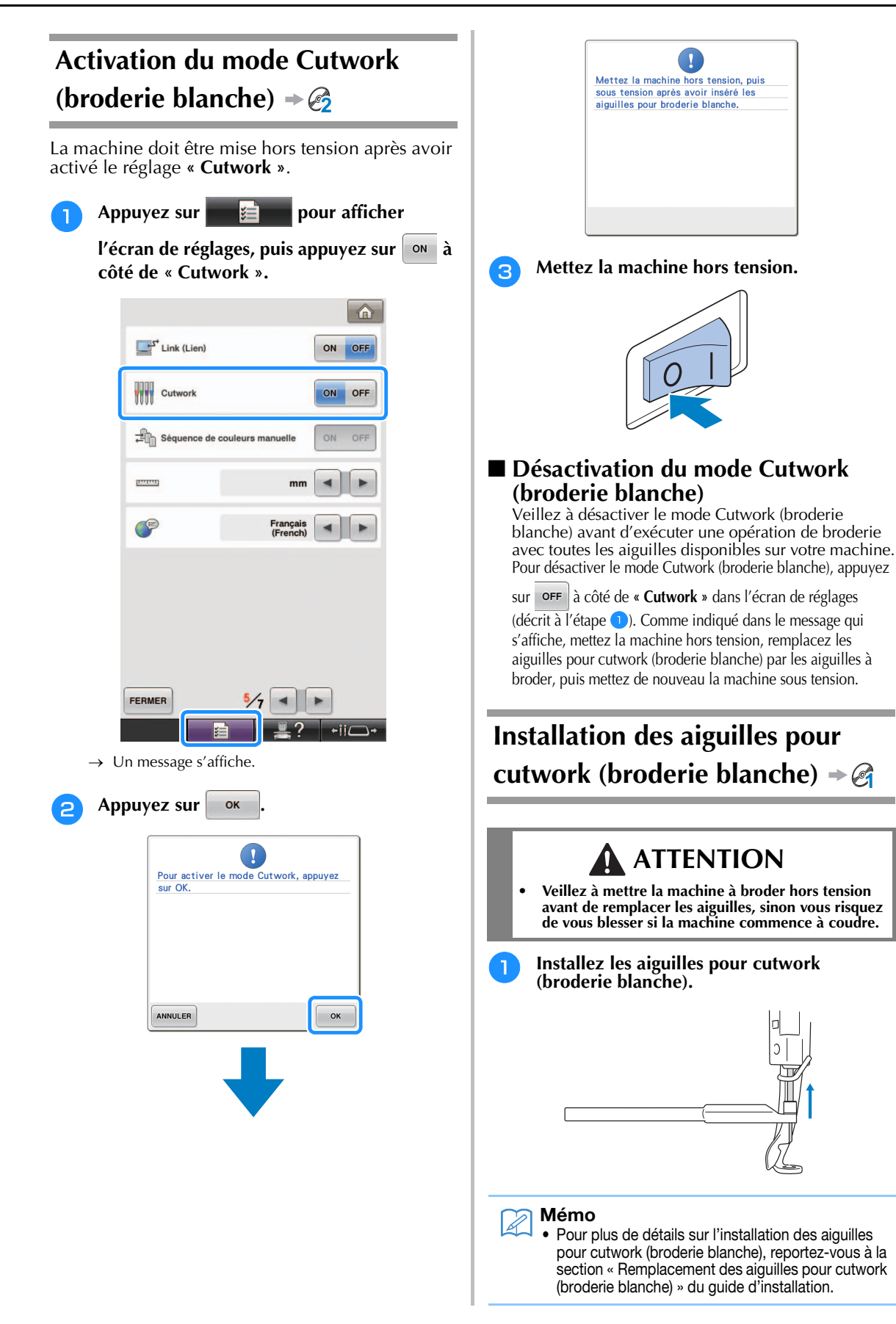

<span id="page-12-1"></span><span id="page-12-0"></span>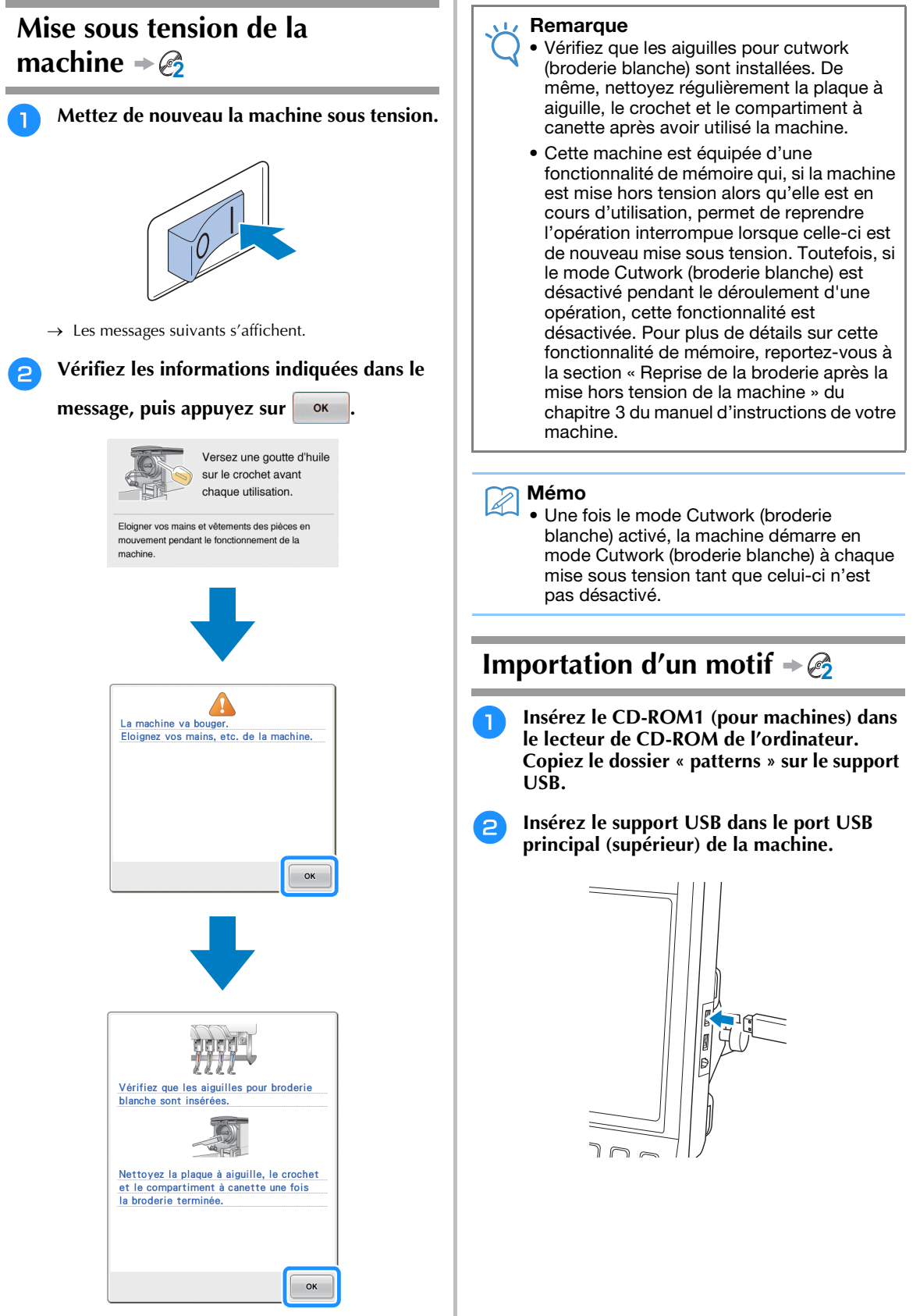

→ La machine passe en mode Cutwork (broderie blanche).

<span id="page-13-0"></span>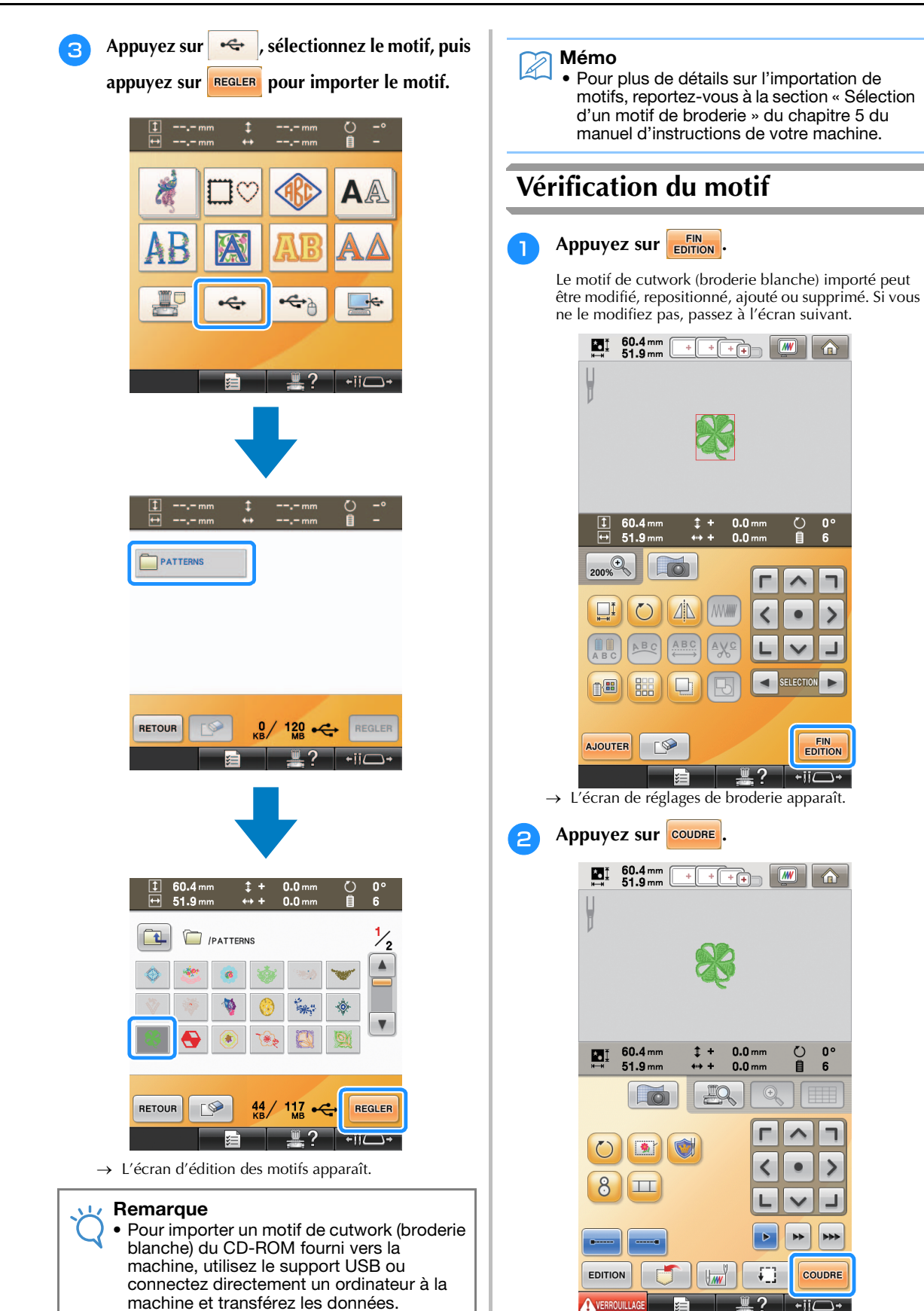

VERROUILLAG → L'écran de broderie apparaît. <sup>c</sup> **Vérifiez les couleurs de fil et l'ordre de couture grâce à l'affichage des séquences de couleurs de fil et à l'ordre de couture.**

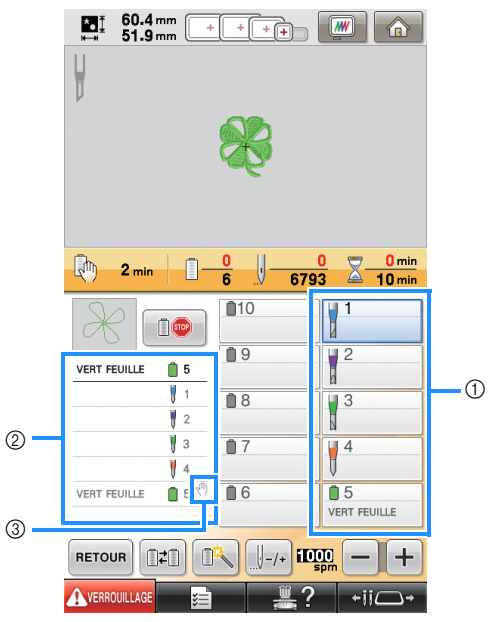

- a Touche de barre à aiguille/Affichage de configuration des couleurs de fil
- b Affichage des séquences de couleurs de fil
- <sup>3</sup> Indique que la machine s'arrêtera avant que la fonction de broderie (ou de découpe) ne soit effectuée.

#### Remarque

- Spécifiez des endroits de pause, si nécessaire, en vous reportant à la section [« Spécification](#page-29-0)  [d'endroits de pause avant de broder »](#page-29-0)  [page 29.](#page-29-0)
- Lorsque le mode Cutwork (broderie blanche) est activé, les aiguilles pour cutwork (broderie blanche) 1 à 4 s'affichent et leurs réglages ne peuvent pas être modifiés.
- → La machine est maintenant prête à créer un cutwork (broderie blanche).

### <span id="page-14-0"></span>**Application du stabilisateur 2**

Pour éviter que le motif ne se déforme pendant que vous le brodez ou le découpez, utilisez un fer à repasser pour appliquer le matériau stabilisateur sur le tissu utilisé.

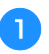

<sup>a</sup> **Utilisez un fer à repasser pour appliquer le matériau stabilisateur sur l'envers du tissu.**

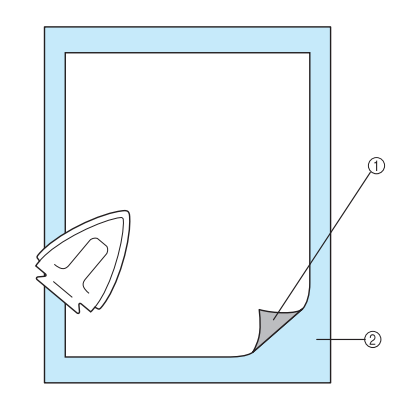

- a Face adhésive du matériau stabilisateur thermocollant (support)
- 2) Tissu (envers)

#### Remarque

• Suivez les instructions qui figurent sur l'emballage du stabilisateur.

#### Mémo

Si vous utilisez du tissu que vous ne pouvez pas repasser, tel que de l'organza, placez un stabilisateur soluble au-dessus et en dessous du tissu, puis fixez les feuilles à l'aide d'un cadre de broderie. Les stabilisateurs solubles se dissolvent au lavage et vous permettent ainsi d'obtenir une broderie souple et de finition parfaite.

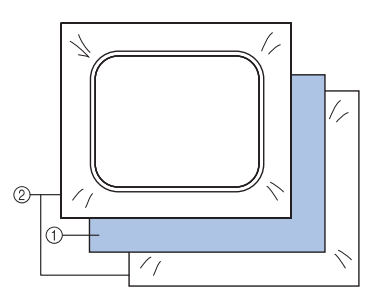

- (1) Tissu
- 2 Stabilisateurs solubles
	- Pour plus de détails sur l'utilisation d'un stabilisateur, reportez-vous à la section « Stabilisateurs (support) » du chapitre 7 du manuel d'instructions de votre machine.

<span id="page-15-0"></span>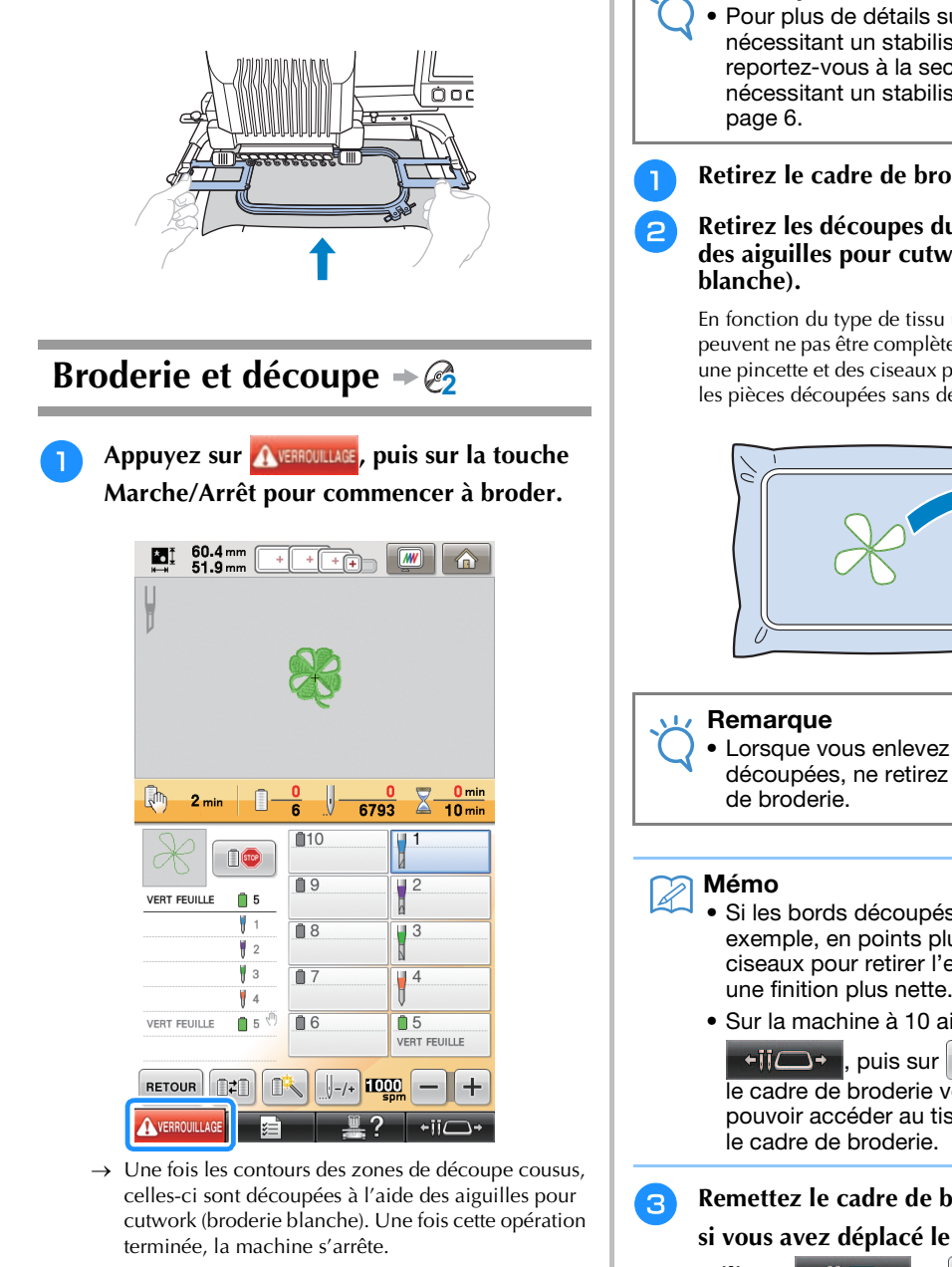

<sup>b</sup> **Placez le tissu avec le stabilisateur, puis fixez le cadre de broderie à la machine.**

### <span id="page-15-1"></span>**Application du stabilisateur soluble 2**

Après la découpe, placez au besoin le stabilisateur soluble fourni ou produit similaire sur le tissu, puis brodez.

#### **Remarque**

• Pour plus de détails sur les motifs nécessitant un stabilisateur soluble, reportez-vous à la section [« Motifs](#page-6-0)  [nécessitant un stabilisateur soluble »](#page-6-0) 

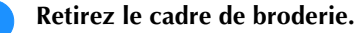

### <sup>b</sup> **Retirez les découpes du tissu créées à l'aide des aiguilles pour cutwork (broderie**

En fonction du type de tissu utilisé, certaines zones peuvent ne pas être complètement découpées. Utilisez une pincette et des ciseaux pour retirer soigneusement les pièces découpées sans détendre le tissu.

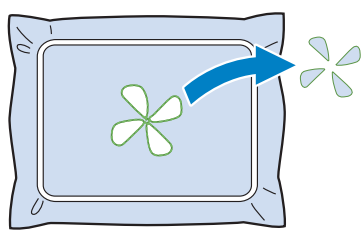

- Lorsque vous enlevez les pièces découpées, ne retirez pas le tissu du cadre
- Si les bords découpés sont cousus, par exemple, en points plumetis, utilisez des ciseaux pour retirer l'excédent de fils pour une finition plus nette.
- Sur la machine à 10 aiguilles, appuyez sur

 $\leftarrow$  ii  $\leftarrow$  , puis sur  $\leftarrow$  pour déplacer le cadre de broderie vers vous de façon à pouvoir accéder au tissu sans devoir retirer

**Remettez le cadre de broderie en place ou,** 

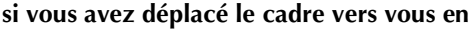

**utilisant**  $\leftarrow$  **ii**  $\rightarrow$  et  $\leftarrow$  sur la

**machine à 10 aiguilles, appuyez sur** 

**pour le remettre dans sa position d'origine.**

#### Remarque

• Veillez à ne pas remettre en place le cadre de broderie à l'envers, sinon le motif sera décalé.

**4** Placez le stabilisateur soluble fourni sur les **zones de découpe pour renforcer les bords à coudre en points plumetis.**

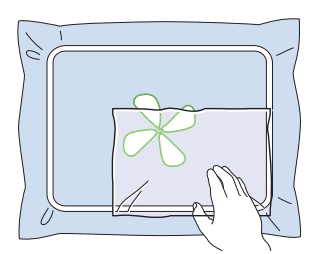

#### Remarque  $\mathbf{L}$

• Utilisez une feuille de stabilisateur soluble légèrement plus grande que la zone de découpe ou la zone de point de remplissage de type filet.

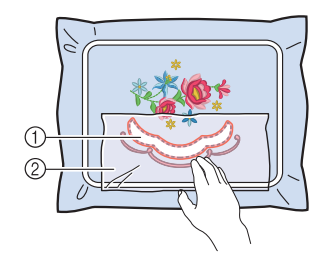

- a Zone de découpe
- 2 Stabilisateurs solubles

### <span id="page-16-0"></span>**Broderie et couture de**   $bords \rightarrow \mathcal{E}$

Appuyez sur **A VERROUILLAGE**, puis sur la touche **Marche/Arrêt pour recommencer la broderie.**

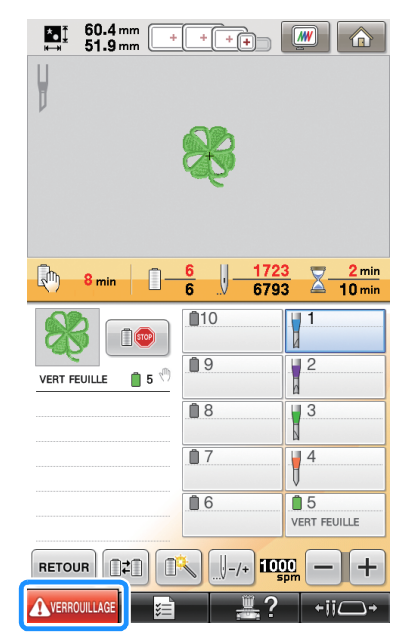

→ Une fois la broderie terminée, l'écran suivant apparaît.

**b Appuyez sur DR** pour revenir à l'écran **de réglages de broderie.**

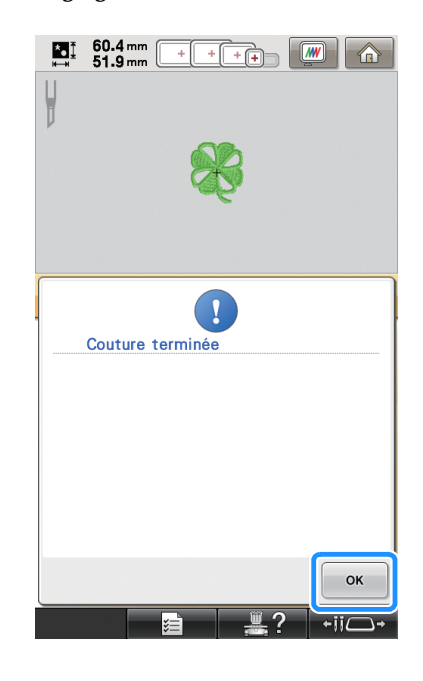

### <span id="page-17-0"></span>**Dissolution du stabilisateur soluble 2**

<sup>a</sup> **Retirez le cadre de broderie de la machine, puis le tissu du cadre. Utilisez des ciseaux pour découper et retirer l'excédent de stabilisateur soluble le long du contour du motif de broderie.**

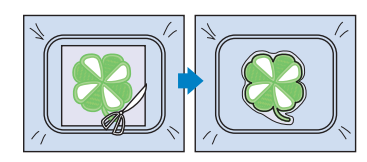

<sup>b</sup> **Humidifiez le tissu avec de l'eau chaude pour dissoudre le stabilisateur soluble restant.**

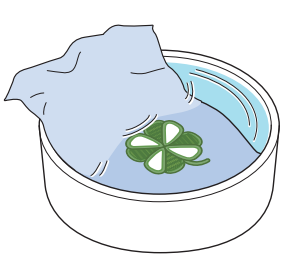

### <span id="page-17-1"></span>**Séchage**

<sup>a</sup> **Faites sécher le tissu. Ensuite, repassez-le si nécessaire.**

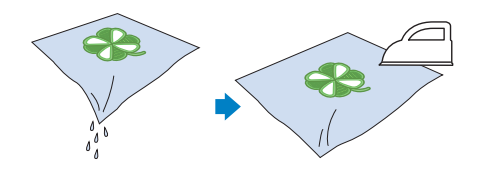

#### Remarque

• En repassant, veillez à utiliser la bonne température du fer selon le type de tissu pour l'empêcher de rétrécir, de brûler ou de s'endommager.

### <span id="page-17-2"></span>**Nettoyage 2**

Lorsque vous découpez le tissu et les stabilisateurs avec les aiguilles pour cutwork (broderie blanche), des chutes de tissu et des peluches peuvent être produites. Nettoyez la plaque à aiguille, le crochet et le compartiment à canette au moins une fois par jour, ou après chaque projet si plusieurs projets sont réalisés dans une journée. Pour plus de détails sur le nettoyage de ces éléments, reportez-vous à la section « Maintenance » du chapitre 7 du manuel d'instructions de votre machine.

#### <sup>a</sup> **Mettez la machine à broder hors tension.**

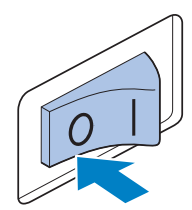

## **ATTENTION**

**• Débranchez le cordon d'alimentation avant de nettoyer la machine, sinon vous risquez de vous blesser ou de provoquer un choc électrique.**

#### **b** Retirez la plaque à aiguille, puis utilisez la **brosse pour enlever les peluches et la poussière.**

Enlevez soigneusement la poussière en dessous et autour de la cale d'épaisseur de la plaque à aiguille avant de replacer la plaque.

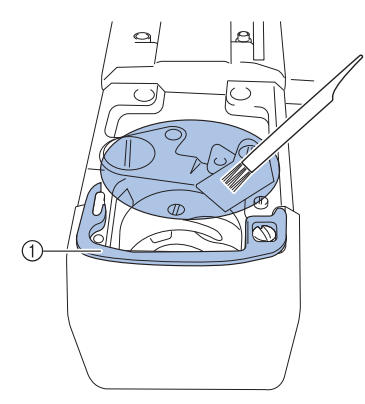

a Cale d'épaisseur de la plaque à aiguille

#### **Remarque**

- Les peluches s'accumulent facilement autour de la plaque à aiguille ; par conséquent, vous devez la nettoyer régulièrement.
- Lors du nettoyage, veillez à ne pas perdre la cale d'épaisseur.

<sup>c</sup> **Ouvrez le couvercle du crochet, retirez le compartiment à canette, puis utilisez la brosse pour enlever toutes les chutes de tissu et les peluches.**

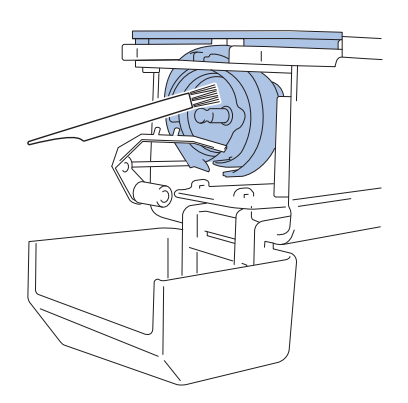

## <span id="page-18-0"></span>**UTILISATION DE LA MACHINE POUR POSITIONNER DES MOTIFS DE BRODERIE EN VUE DE CRÉER UN CUTWORK (BRODERIE BLANCHE)**

### <span id="page-18-1"></span>**Exemple de motif**

Prenez plaisir à créer des motifs de cutwork (broderie blanche) sur votre machine. Les procédures de modification d'un motif pour cutwork (broderie blanche) sont décrites ci-après. L'exemple de motif utilisé dans ces instructions figure dans le CD-ROM1 fourni (pour machines).

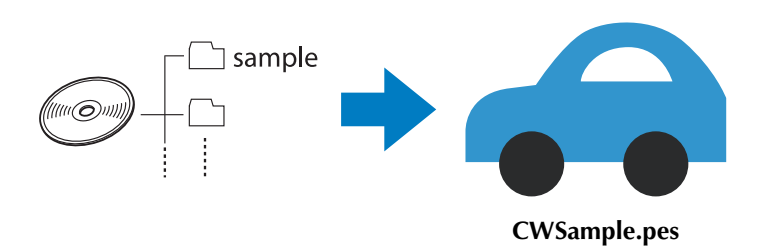

### <span id="page-18-2"></span>**Utilisation des fonctions de modification sur les motifs de broderie**

Sur la machine, un motif de cutwork (broderie blanche) peut être conçu soit en découpant un motif de broderie, soit en définissant ses contours en points plumetis.

### ■ [Création d'un appliqué à partir d'un motif de broderie \(page 20\)](#page-20-0)

Vous pouvez sélectionner un motif de broderie pour créer un appliqué avec la forme de votre choix. Après avoir brodé et découpé une pièce d'appliqué, vous pouvez la fixer au tissu avec des points plumetis.

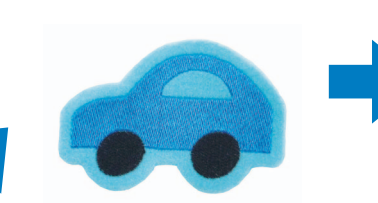

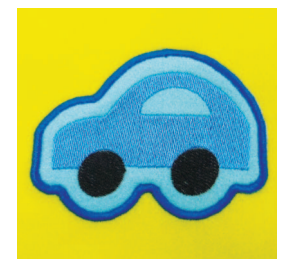

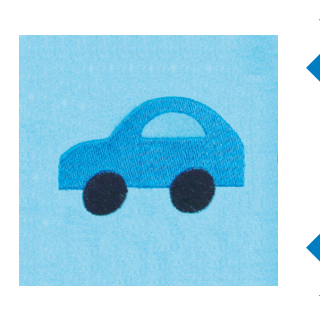

Une pièce d'appliqué est découpée en suivant le contour d'un motif de broderie.

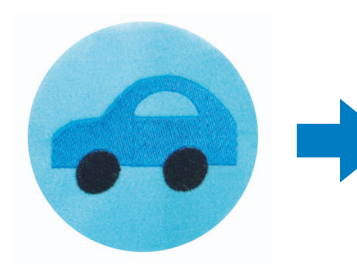

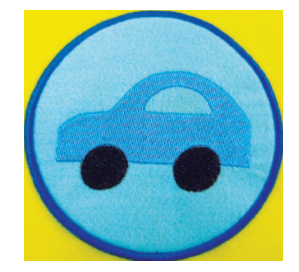

Une pièce d'appliqué est découpée en suivant la forme de votre choix autour d'un motif de broderie.

#### ■ **Découpe autour d'un motif de broderie** (page 23)

Après avoir brodé un motif, vous pouvez le découper en suivant sa forme ou en suivant une forme de votre choix. Cette opération permet de ne découper que le motif et de créer une pièce d'appliqué.

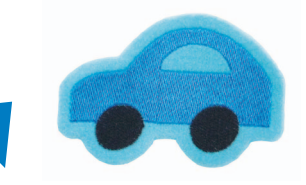

Le tissu est découpé en suivant le contour d'un motif de broderie.

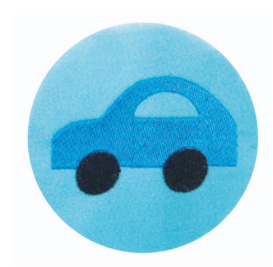

Le tissu est découpé en suivant la forme de votre choix autour d'un motif de broderie.

#### ■ Points plumetis autour d'un motif de broderie, puis utilisation des aiguilles **[pour cutwork \(broderie blanche\) pour découper le modèle \(page 24\)](#page-24-0)**

Après avoir cousu des points plumetis selon la forme de votre choix autour du motif de broderie, vous pouvez découper le tissu en suivant cette limite extérieure.

Cette opération permet d'ajouter une touche artistique au motif. Elle permet également de réaliser des pièces.

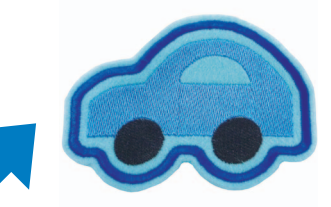

Le tissu est découpé après avoir cousu des points plumetis en suivant le contour d'un motif de broderie.

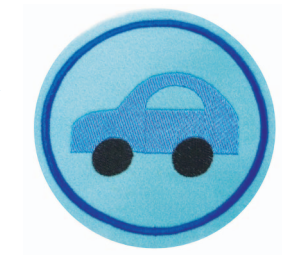

Le tissu est découpé après avoir cousu des points plumetis selon la forme de votre choix autour d'un motif de broderie.

### <span id="page-20-0"></span>**Création d'un appliqué à partir d'un motif de broderie 3**

La procédure de découpe d'une pièce brodée en suivant le contour ou la forme de votre choix pour créer un appliqué est décrite ci-après.

#### Mémo

• Pour plus de détails sur la création d'un appliqué, reportez-vous à la section « Couture d'appliqués » du chapitre 7 du manuel d'instructions de votre machine.

#### <span id="page-20-4"></span>■ **Création d'un appliqué avec le contour autour d'un motif**

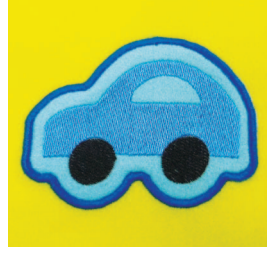

- <span id="page-20-2"></span><sup>a</sup> **Réglez la machine à broder sur le mode Cutwork (broderie blanche) et mettez-la hors tension. Puis mettez-la de nouveau sous tension après avoir inséré les aiguilles pour cutwork (broderie blanche). [\(page 11,](#page-11-0) [12](#page-12-0))**
	- <sup>b</sup> **Après avoir sélectionné le motif, appuyez sur** 
		- **dans l'écran de réglages de broderie.**

<span id="page-20-3"></span>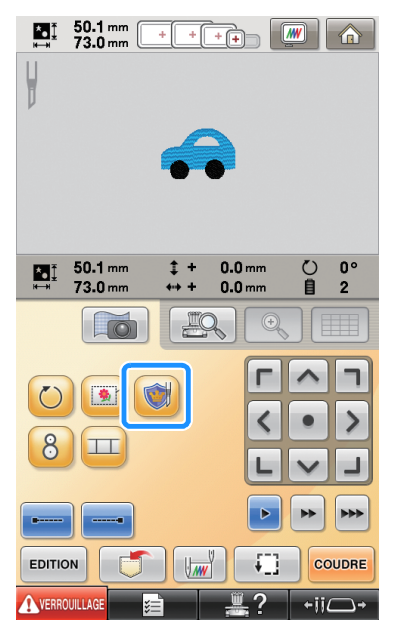

→ L'écran de réglages des motifs s'affiche.

#### <span id="page-20-1"></span>**e Appuyez sur et vérifiez que**  $\Diamond$ **est en surbrillance.**

À l'aide des touches **« Distance d'appliqué de broderie »**, spécifiez la distance entre le contour d'appliqué et le motif de broderie.

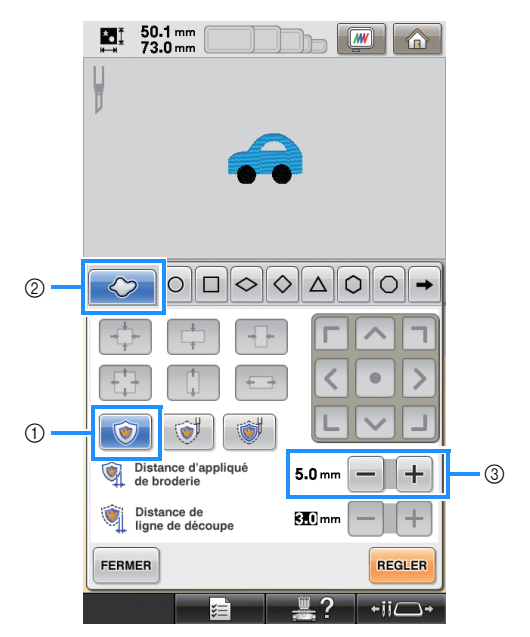

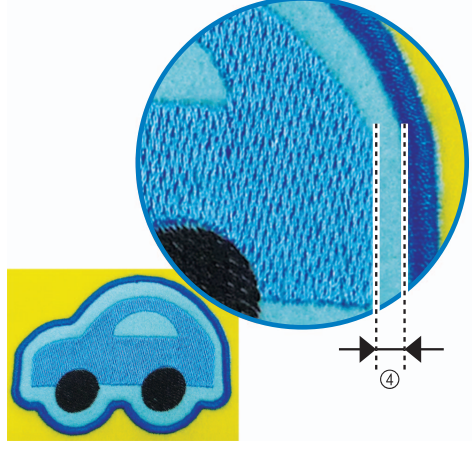

- a Touche d'appliqué
- 2 Onglet Contour
- 3 Touches de distance d'appliqué
- d Distance entre le contour d'appliqué et le bord du motif

#### **Remarque**

• Les touches grisées ne peuvent pas être utilisées pour cette opération. Les touches disponibles varient en fonction du modèle de découpe et des réglages spécifiés.

#### Mémo

• La « Distance d'appliqué de broderie » peut également être spécifiée à la page 2 de l'écran de réglages.

<span id="page-21-0"></span>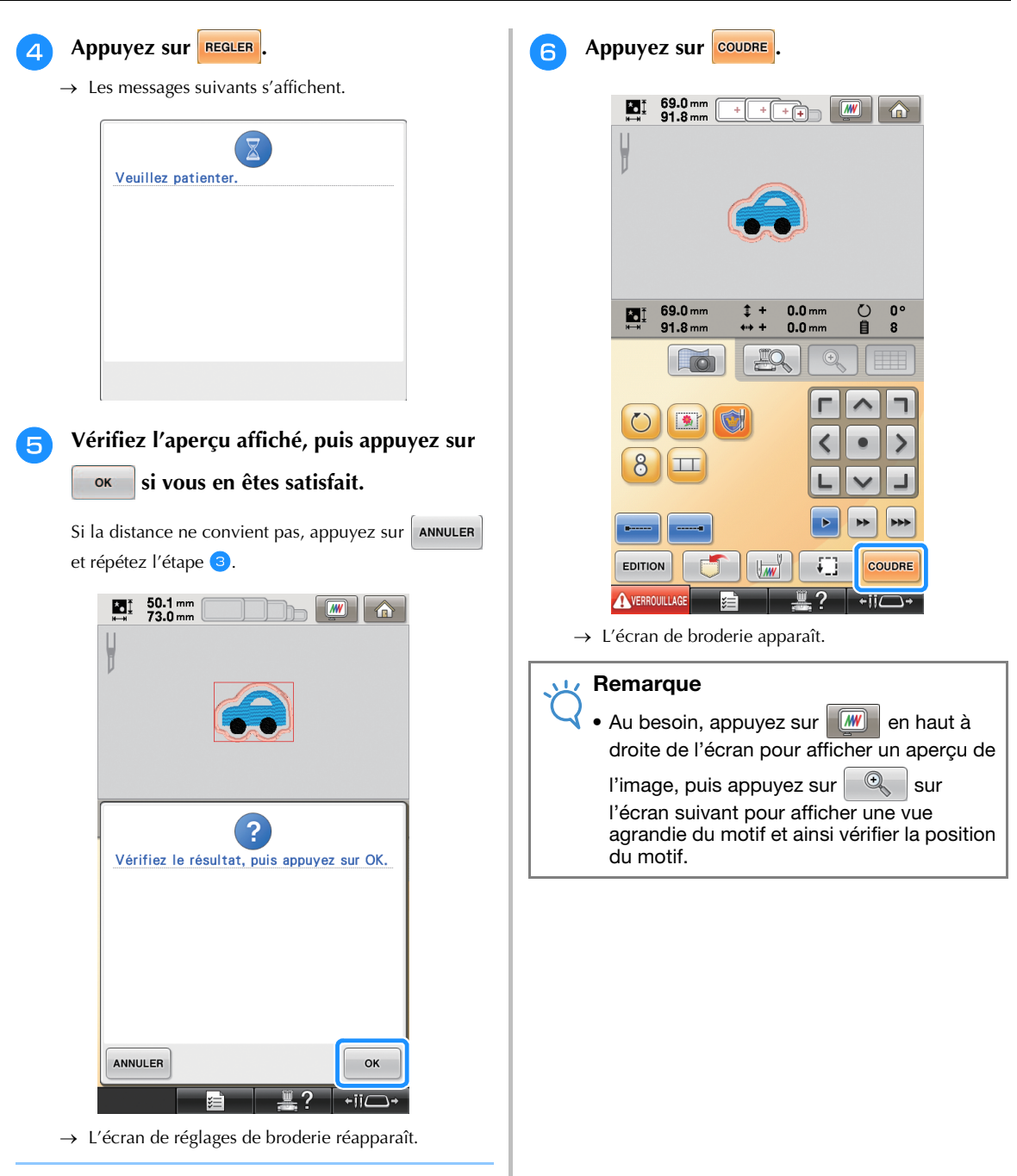

#### Mémo  $\mathbb Z$

• Si, après avoir spécifié les réglages, vous

appuyez sur **dans l'écran de réglages** de broderie, vous effacez l'ensemble des réglages et des données modifiées décrits ci-dessus.

• Une pièce d'appliqué peut également être créée à l'aide d'un stabilisateur soluble, au lieu d'un tissu, utilisé comme base d'appliqué. Pour plus de détails sur la création d'une pièce d'appliqué, reportezvous à la section « Création d'une pièce d'appliqué » du chapitre 4 du manuel d'instructions de votre machine.

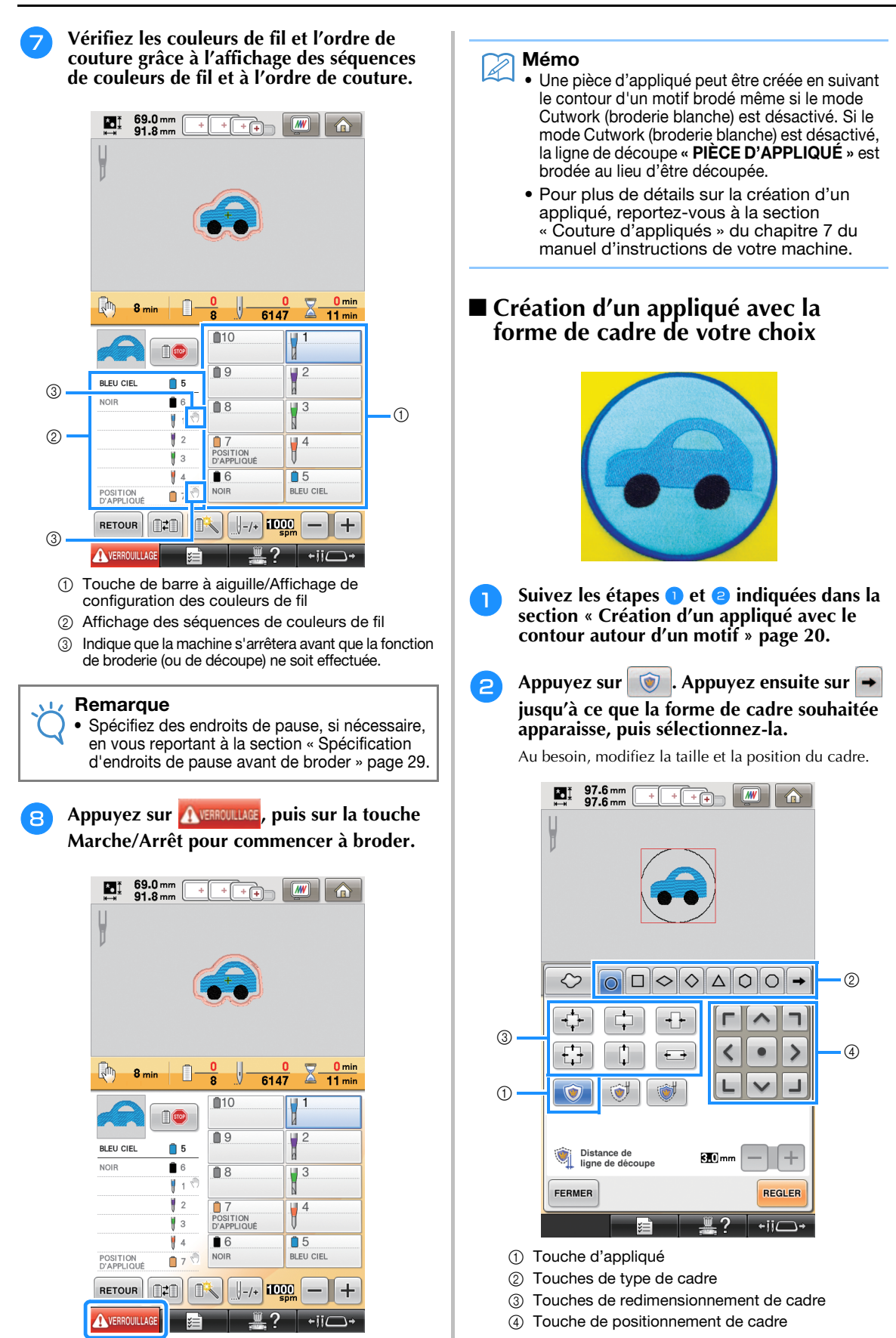

<sup>c</sup> **Poursuivez la procédure en commençant par l'étape [d](#page-21-0)** indiquée dans la section **[« Création d'un appliqué avec le contour](#page-20-4)  [autour d'un motif » page 20.](#page-20-4)**

#### Mémo

• Une pièce d'appliqué peut être créée en suivant la forme de votre choix autour du motif brodé même si le mode Cutwork (broderie blanche) est désactivé. Si le mode Cutwork (broderie blanche) est désactivé, la ligne de découpe « PIÈCE D'APPLIQUÉ » est brodée au lieu d'être découpée.

### <span id="page-23-0"></span>**Découpe autour d'un motif de broderie**  $\rightarrow \mathbb{Z}$

#### <span id="page-23-3"></span>■ **Découpe du tissu en suivant le contour d'un motif**

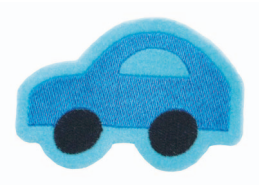

<span id="page-23-1"></span>**1** Suivez les ét[a](#page-20-2)pes  $\bullet$  $\bullet$  $\bullet$  et  $\bullet$  indiquées dans la section « Création d'un appliqué avec le **[contour autour d'un motif » page 20](#page-20-4).**

<span id="page-23-2"></span>Appuyez sur **T** et vérifiez que **est en surbrillance.**

> À l'aide des touches **« Distance de ligne de découpe »**, spécifiez la distance de la ligne de découpe à partir du motif de broderie.

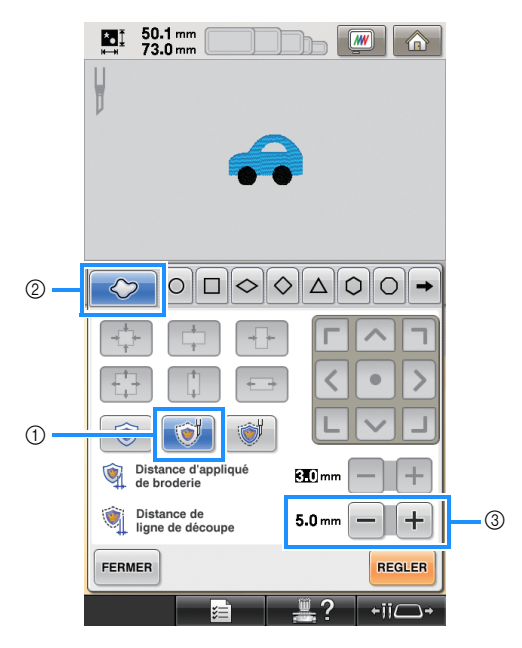

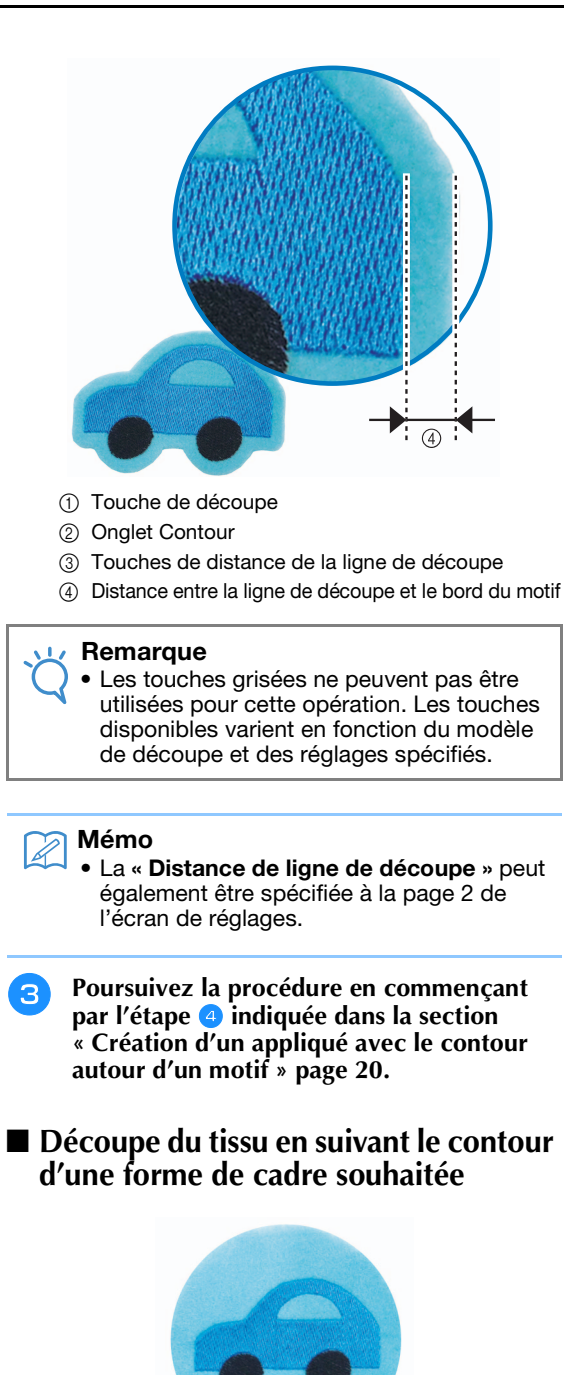

**Suivez les ét[a](#page-20-2)pes**  $\bullet$  $\bullet$  $\bullet$  et  $\bullet$  indiquées dans la **section [« Création d'un appliqué avec le](#page-20-4)  [contour autour d'un motif » page 20.](#page-20-4)**

<sup>b</sup> **Appuyez sur . Appuyez ensuite sur jusqu'à ce que la forme de cadre souhaitée apparaisse, puis sélectionnez-la.**

Au besoin, modifiez la taille et la position du cadre.

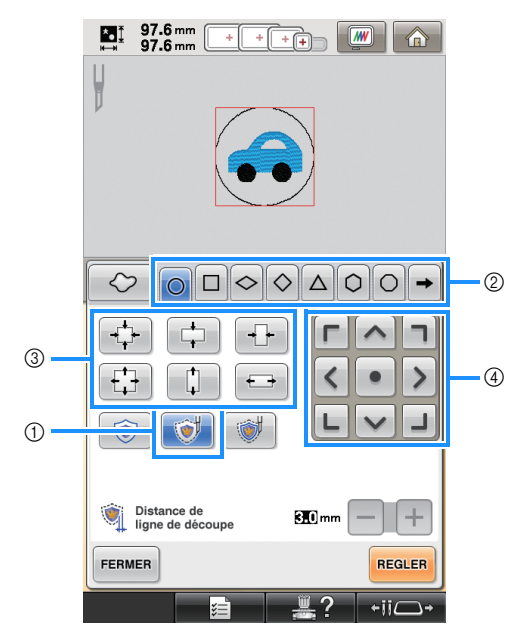

- a Touche de découpe
- 2) Touches de type de cadre
- 3 Touches de redimensionnement de cadre
- (4) Touche de positionnement de cadre

<sup>c</sup> **Poursuivez la procédure en commençant**  par l'étape <sup>4</sup> in[d](#page-21-0)iquée dans la section **[« Création d'un appliqué avec le contour](#page-20-4)  [autour d'un motif » page 20](#page-20-4).**

<span id="page-24-0"></span>**Points plumetis autour d'un motif de broderie, puis utilisation des aiguilles pour cutwork (broderie blanche) pour découper le modèle 3**

■ **Points plumetis en suivant le contour d'un motif, puis découpe du tissu**

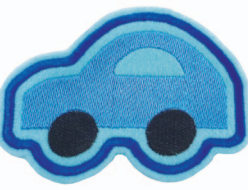

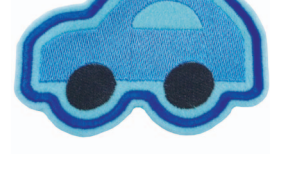

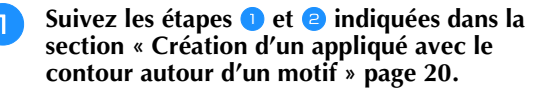

#### Appuyez sur **et vérifiez** que  $\leftrightarrow$ **est en surbrillance.**

À l'aide des touches **« Distance d'appliqué de broderie »**, spécifiez la distance des points plumetis par rapport au bord du motif. À l'aide des touches **« Distance de ligne de découpe »**, spécifiez la distance de la ligne de découpe à partir du bord des points plumetis.

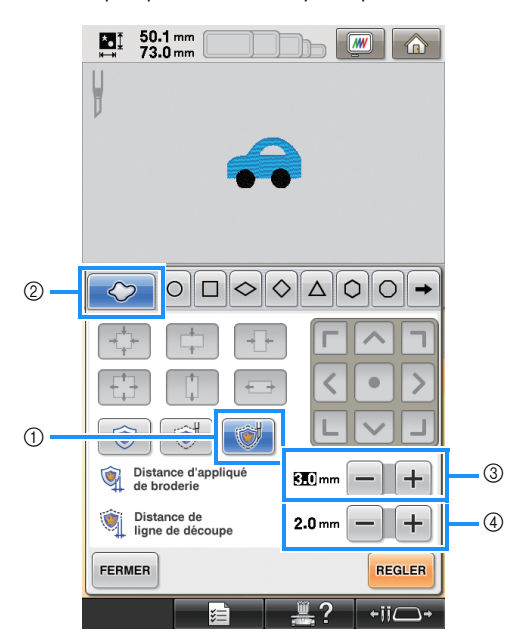

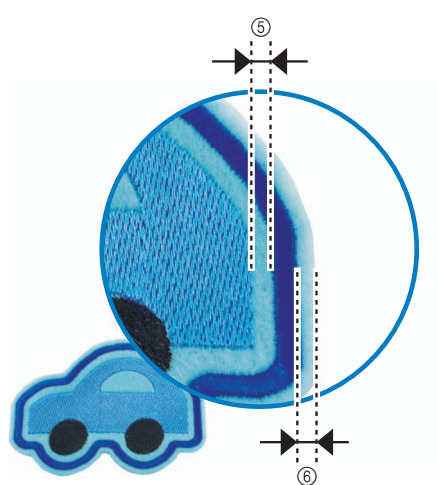

- a Touche Plumetis et coupe
- 2 Onglet Contour
- c Touches de distance d'appliqué
- d Touches de distance de la ligne de découpe
- e Distance entre les points plumetis et le bord du motif
- $6$  Distance entre la ligne de découpe et le bord des points plumetis (contours du motif)

#### Remarque

Les touches grisées ne peuvent pas être utilisées pour cette opération. Les touches disponibles varient en fonction du modèle de découpe et des réglages spécifiés.

#### $\mathbb{Z}$ Mémo

- La « Distance d'appliqué de broderie » et la « Distance de ligne de découpe » peuvent également être spécifiées à la page 2 de l'écran de réglages.
- <sup>c</sup> **Poursuivez la procédure en commençant**  par l'étape <sup>4</sup> in[d](#page-21-0)iquée dans la section **[« Création d'un appliqué avec le contour](#page-20-4)  [autour d'un motif » page 20.](#page-20-4)**
- **Points plumetis en suivant le contour d'une forme de cadre souhaitée, puis découpe du tissu**

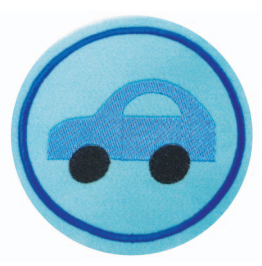

**Suivez les ét[a](#page-20-2)pes a** et **e** indiquées dans la **section [« Création d'un appliqué avec le](#page-20-4)  [contour autour d'un motif » page 20](#page-20-4).**

Appuyez sur **3**. Appuyez ensuite sur

 **jusqu'à ce que la forme de cadre souhaitée apparaisse, puis sélectionnez-la.**

Une fois la taille et la position du cadre modifiées, utilisez les touches **« Distance de ligne de découpe »** pour spécifier la distance de la ligne de découpe à partir du bord des points plumetis.

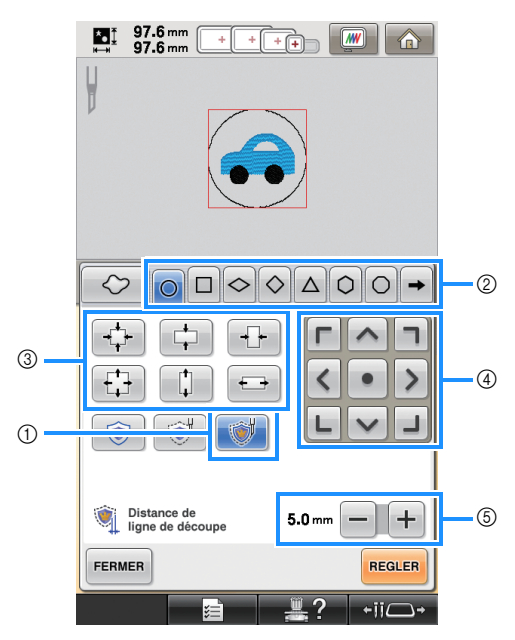

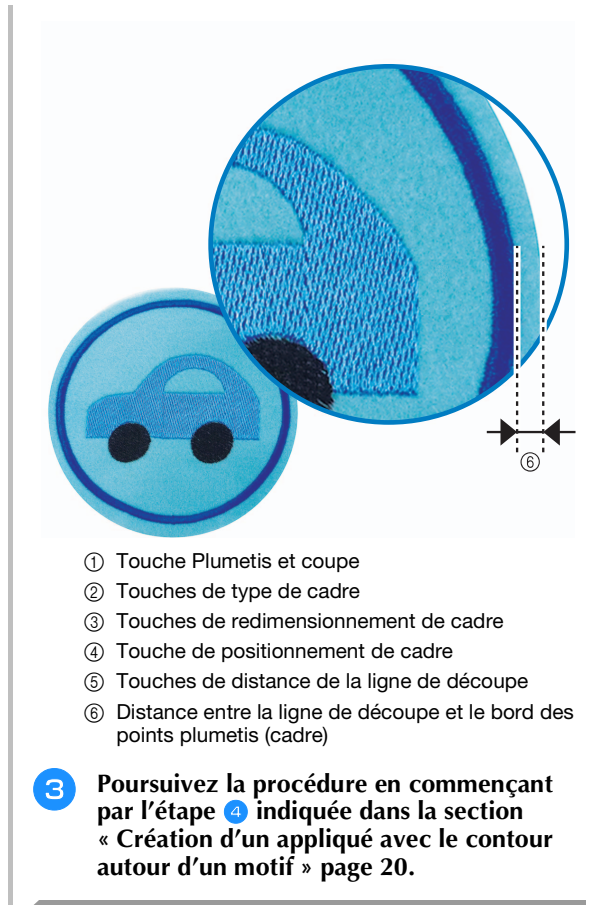

### <span id="page-25-0"></span>**Modification de motifs de cutwork (broderie blanche)**

#### ■ **Remarques sur la création de motifs de cutwork (broderie blanche)**

- Il n'est pas possible de créer un cutwork (broderie blanche) si le motif est trop grand ou trop complexe, ou si un contour a été appliqué à un motif combiné. Même si le motif sélectionné ne dépasse pas de la zone de broderie, il se peut que l'intégralité du motif de l'appliqué dépasse de cette zone une fois le contour ajouté. Pour plus de détails sur les messages d'erreur qui s'affichent lors de la création de motifs, reportezvous à la section [« MESSAGES D'ERREUR » page 32](#page-32-0).
- Il est recommandé d'utiliser les motifs de cutwork (broderie blanche) importés sans les modifier. La rotation ou le redimensionnement des motifs de cutwork (broderie blanche) peut engendrer le décalage de la ligne de découpe et du motif ou une découpe incorrecte. Veillez à coudre un échantillon de broderie en utilisant le même tissu et les mêmes fils que pour l'ouvrage afin de pouvoir vérifier les résultats de broderie et de découpe.
- La couleur de la ligne de découpe dans les écrans d'aperçu varie en fonction de la couleur d'arrièreplan de la zone d'affichage des motifs.

■ **Modification de la taille de motifs de cutwork (broderie blanche) à l'aide de la fonction de système de calcul de point (utilisation uniquement avec le kit de mise à niveau 1 vendu séparément)**

La taille des motifs de cutwork (broderie blanche) **ne peut pas** être modifiée à l'aide de la fonction de système de calcul de point. Pour agrandir ou réduire les motifs, utilisez le mode de redimensionnement normal.

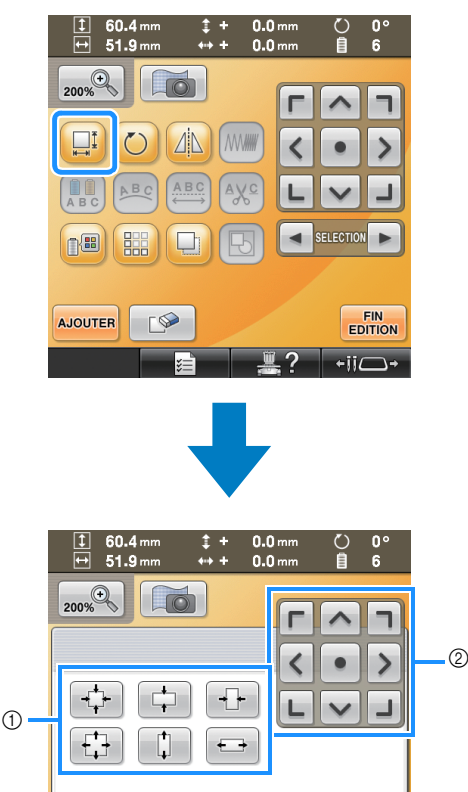

① Touches de redimensionnement de cadre<br>② Touche de positionnement de cadre Touche de positionnement de cadre

П

### <span id="page-26-0"></span>**Disposition de plusieurs copies d'un motif unique pour effectuer simultanément toutes les découpes 3**

Nous recommandons la procédure suivante pour disposer plusieurs copies d'un motif unique afin d'effectuer simultanément toutes les découpes.

#### Remarque

FERMER

• Lorsque vous disposez plusieurs copies d'un motif unique pour effectuer simultanément toutes les découpes, nous vous recommandons d'utiliser la table vendue séparément (Référence : PRWT1 (Amériques), PRW1 : XE8417-001 (Autres pays)) (ou fournie avec certains modèles) pour garantir une certaine fluidité du tissu.

#### Mémo

- La procédure suivante décrit comment copier des motifs de cutwork (broderie blanche) à l'aide des fonctions de modification intégrées dans votre machine, de façon à pouvoir exécuter simultanément l'ensemble des étapes de découpe. Si vous utilisez un motif de cutwork (broderie blanche) importé dans la machine, commencez par l'étape 4.
- <span id="page-26-1"></span>**[a](#page-23-1) particular Suivez les étapes de tension** indiquées dans la **section [« Découpe du tissu en suivant le](#page-23-3)  [contour d'un motif » page 23](#page-23-3).**
	- Appuyez sur **REGLER**, puis sur  $\frac{1}{2}$  ok

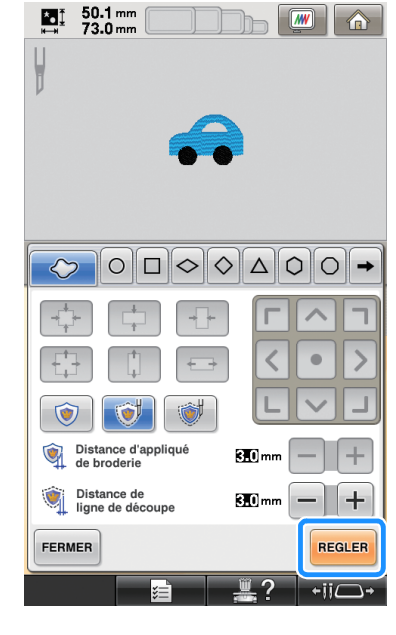

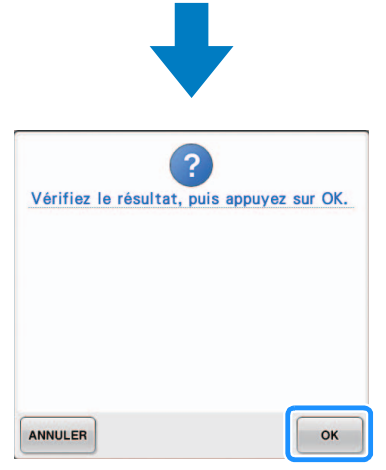

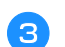

**a Appuyez sur** EDITION

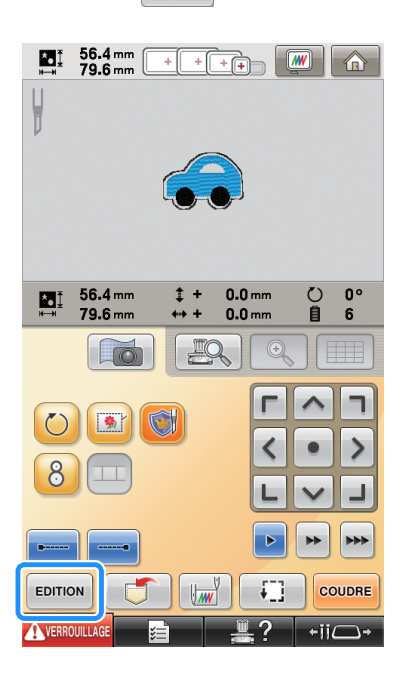

<span id="page-27-0"></span>**4** Appuyez sur **dans l'écran d'édition des motifs.**

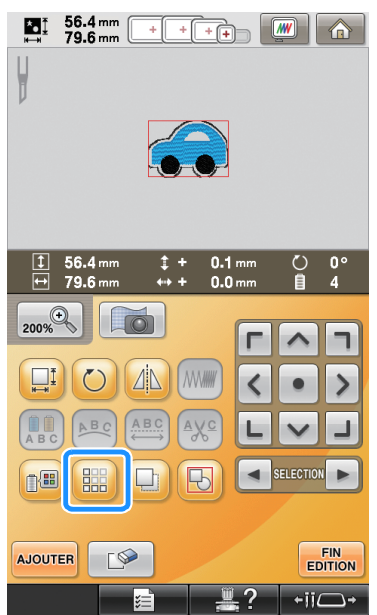

#### **E** Sélectionnez le sens de répétition du motif, **puis ajustez l'espacement du motif répétitif.**

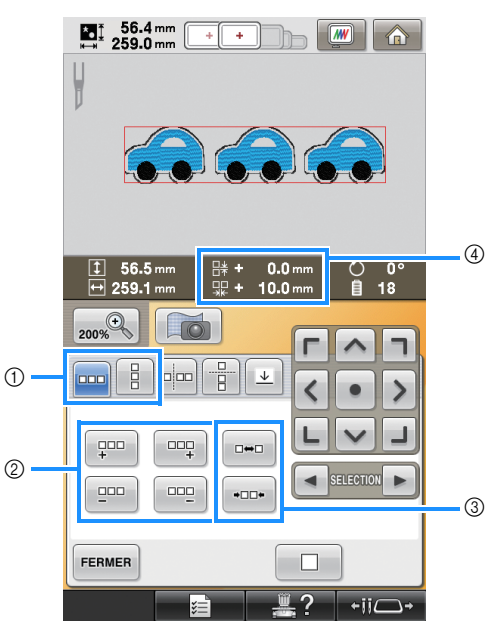

- (1) Sens horizontal et vertical
- b Touches de répétition et de suppression
- c Touches d'espacement
- (4) Espacement du motif

#### Remarque

- Pour plus de détails sur la fonction de bordure, reportez-vous à la section « Conception de motifs répétitifs » du chapitre 5 du manuel d'instructions de votre machine.
- Nous recommandons des espaces de plus de 10 mm entre les motifs. Les espaces de moins de 10 mm peuvent provoquer un rétrécissement ou une déformation du motif pendant la broderie et la découpe.

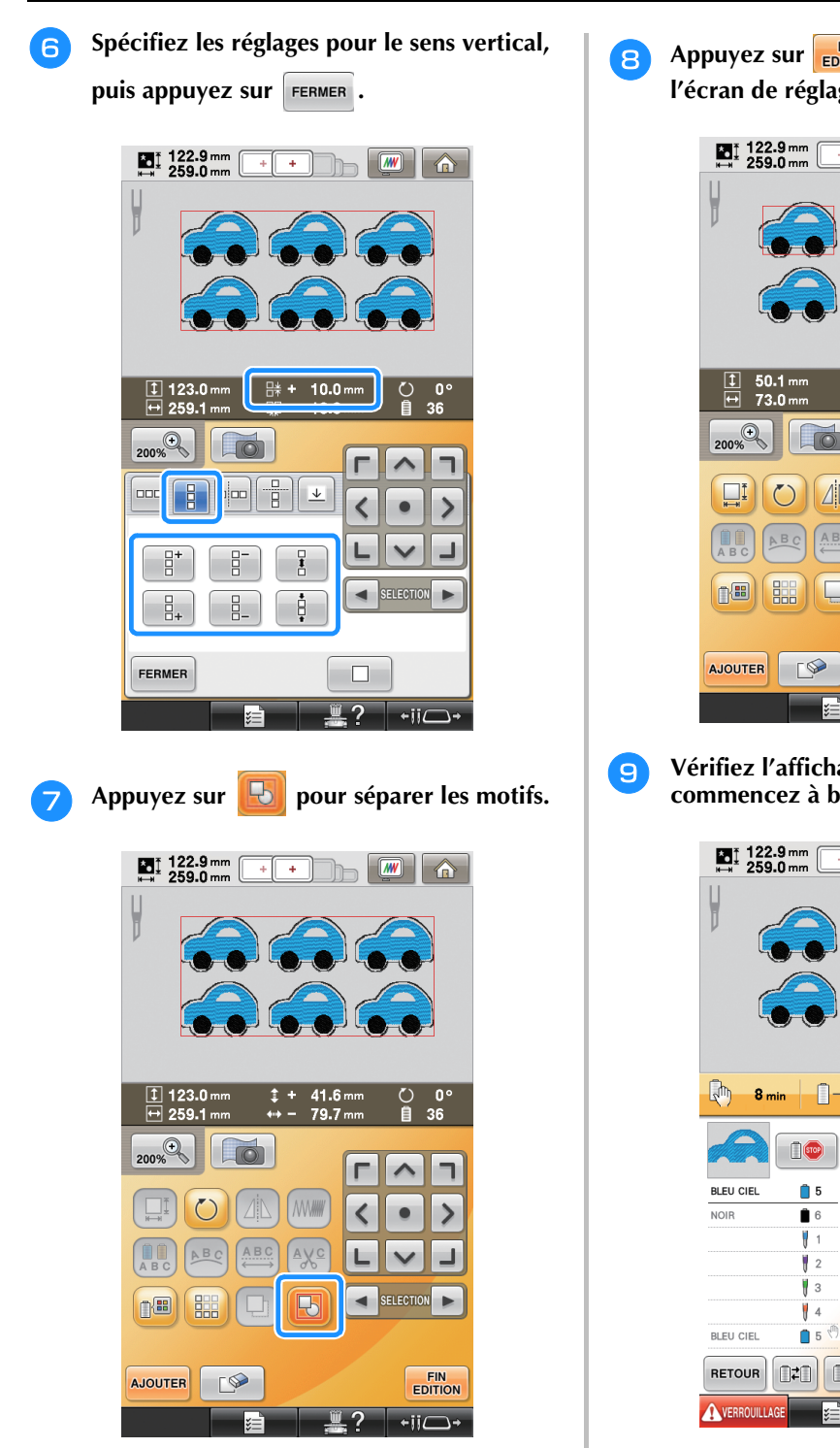

→ Le tri des couleurs dans l'ordre de couture est annulé.

#### **Remarque**

- Nous vous recommandons de séparer les motifs afin d'annuler le tri des couleurs et de créer une finition plus nette de la couture.
- Spécifiez des endroits de pause, si nécessaire, en vous reportant à la section [« Spécification](#page-29-0)  [d'endroits de pause avant de broder » page 29.](#page-29-0)

**Appuyez sur ENDAD**, puis sur COUDRE sur **l'écran de réglages de broderie suivant.** 

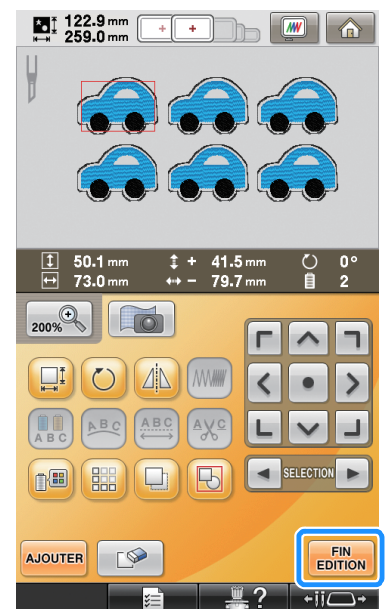

<span id="page-28-0"></span>**i Vérifiez l'affichage de la machine, puis commencez à broder.**

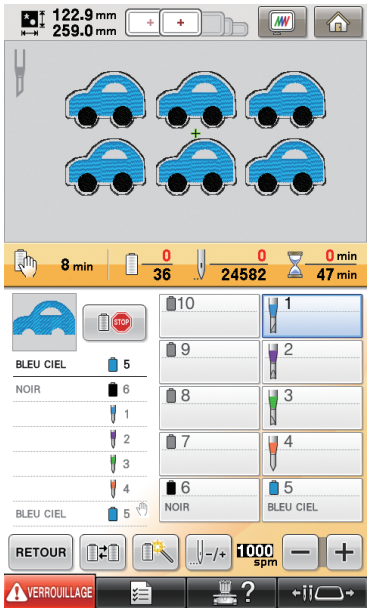

#### Mémo  $\mathbb{Z}$

• Si le motif utilisé comporte moins de 6 couleurs (avec la machine à 10 aiguilles) ou moins de 2 couleurs (avec la machine à 6 aiguilles), il est inutile de changer les couleurs de fil, ce qui permet de réduire le temps de couture.

### <span id="page-29-0"></span>**Spécification d'endroits de pause avant de broder**

Vous pouvez vérifier à l'écran le moment d'arrêt de la machine (endroits de pause) et, si nécessaire, spécifier des endroits de pause.

Les endroits de pause peuvent être spécifiés dans l'écran de changement de la couleur de fil qui s'affiche en appuyant sur  $\mathbb{B}$ .

En configurant des endroits de pause, selon les besoins, vous pouvez vous assurer du bon déroulement de la broderie pendant une opération. En outre, lors de la création d'un cutwork (broderie blanche) en arrangeant plusieurs motifs d'appliqué, selon le produit fini voulu, il peut être nécessaire de mettre la machine en pause et de changer le tissu selon les besoins.

### ■ **Vérification/ajout de l'endroit de pause**

Créez un exemple de la procédure décrite à la section [« Disposition de plusieurs copies d'un motif](#page-26-0)  [unique pour effectuer simultanément toutes les](#page-26-0)  [découpes »](#page-26-0) en suiv[a](#page-26-1)nt les étapes **a**, [page 26](#page-26-1) jusqu'à l'étape  $\bullet$ , pa[g](#page-28-0)e 28. Les instructions sur la manière de mettre la machine en pause avant de découper le premier motif sont fournies comme suit.

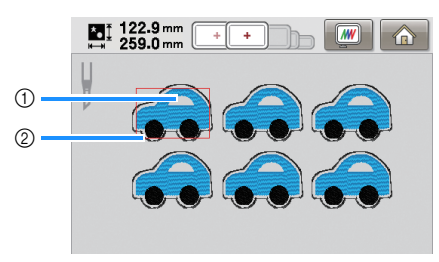

- a Premier motif à broder
- 2 Ligne de découpe

#### Appuyez sur **de la dans l'écran d'édition des motifs qui apparaît une fois que vous avez terminé d'éditer les motifs.**

Dans cet exemple, appuyez sur **PEP** après avoir séparé le motif montré à l'étape 7, pa[g](#page-28-0)e 28.

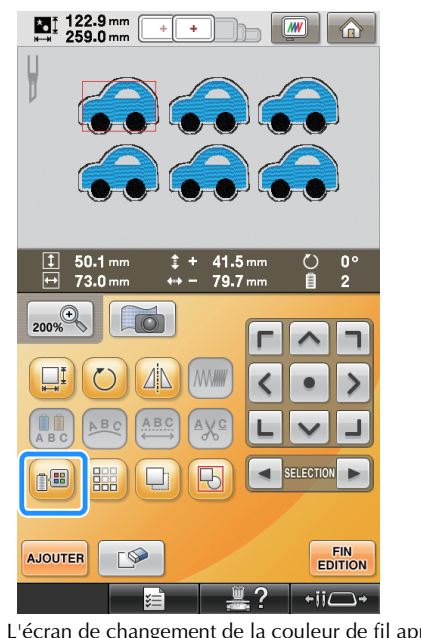

→ L'écran de changement de la couleur de fil apparaît.

Utilisez **D** + et **D** - pour vérifier les

#### **endroits de pause (** $\sqrt{m}$ ) affichés sur **l'affichage des séquences de couleurs de fil.**

Dans cet exemple, un endroit de pause est spécifié avant que la broderie ne commence après qu'un motif précédent ait été découpé.

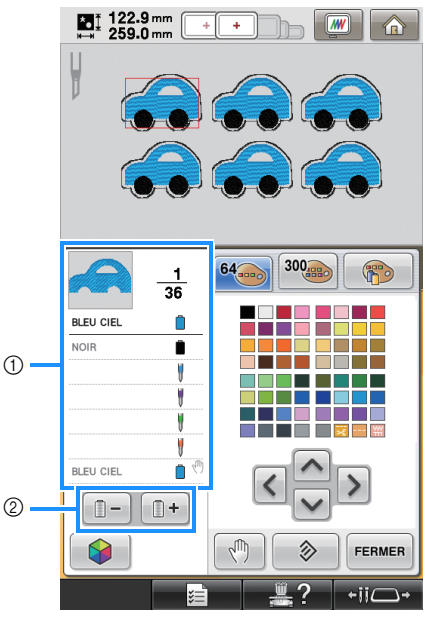

a Affichage des séquences de couleurs de fil

b Sélectionnez la couleur suivante/précédente dans l'affichage des séquences de couleurs de fil.

<span id="page-30-0"></span>Utilisez **et et pour afficher la couleur de fil (ou l'aiguille pour cutwork (broderie blanche)) à l'endroit où la machine sera mise en pause avant qu'il ne soit cousu (coupé) en haut de l'affichage des séquences de couleurs de fil, puis appuyez sur**  $\left[\sqrt{m}\right]$ 

Dans cet exemple, spécifiez un endroit de pause comme suit pour mettre la machine en pause avant que le premier modèle ne soit découpé.

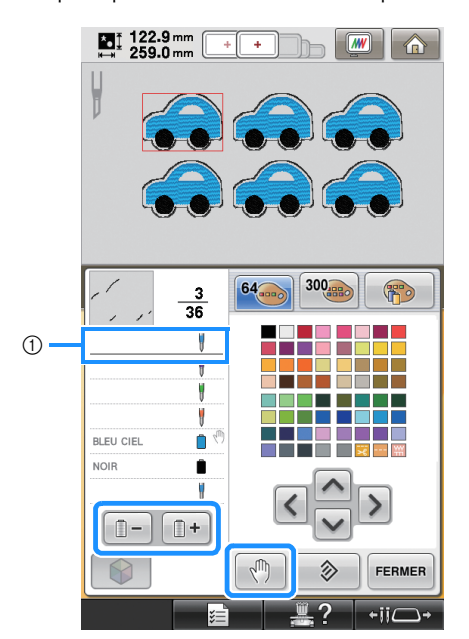

- a Couleur de fil (ou aiguille pour cutwork (broderie blanche)) à l'endroit où vous souhaitez arrêter la machine avant de le broder (découper)
- $\rightarrow$   $\sqrt{m}$  apparaît pour indiquer l'endroit où la machine va être mise en pause.

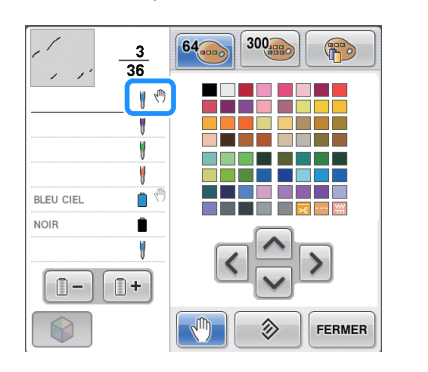

• Terminez l'édition du motif avant de commencer à vérifier/ajouter/supprimer des endroits de pause pour le motif sélectionné. **d** Appuyez sur **FERMER**.

#### $\mathbb{Z}$ Mémo

• Si les motifs sont groupés, l'ordre de couture des couleurs dans le motif de broderie à bordure combinée change automatiquement de sorte que la même couleur puisse être cousue en continu.

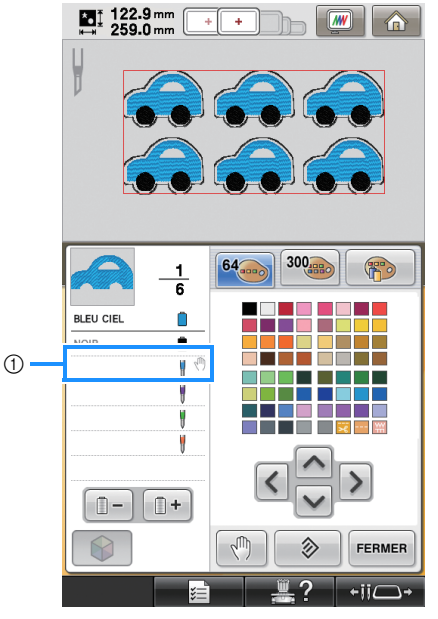

a Endroit de pause

Les endroits de pause sont spécifiés comme suit après avoir séparé les motifs en appuyant

sur  $\Box$  dans l'écran d'édition de motif.

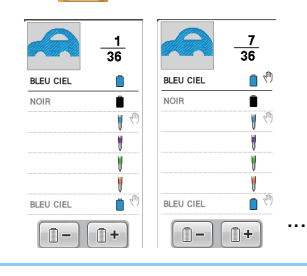

### ■ Suppression d'un endroit de pause

Reportez-vous à l'étape <sup>3</sup> pour affi[c](#page-30-0)her la couleur de fil (ou l'aiguille pour cutwork (broderie blanche)) avec l'endroit de pause à supprimer en haut de l'affichage des séquences de couleurs de fil, puis appuyez sur  $\mathbb{R}^m$ Vous pouvez également supprimer un endroit de pause Remarque<br>
qui n'est pas nécessaire après une broderie d'essai.

### **ATTENTION**

**• Faites attention quand vous supprimez des endroits de pause. Si un endroit de pause est mal supprimé, le tissu peut être coupé ou brodé à un endroit non souhaité.**

### <span id="page-31-0"></span>**Importation de motifs de cutwork (broderie blanche)**

#### **Importation**

- Les motifs de cutwork (broderie blanche) ne peuvent pas être importés si la machine n'est pas en mode Cutwork (broderie blanche).
- Les motifs de cutwork (broderie blanche) aux formats de données suivants peuvent être importés
	- PES\*/PEN (certains)/PHC (si enregistrement dans la mémoire de la machine)
		- Seuls les motifs de cutwork (broderie blanche) inclus dans le CD-ROM fourni ou créés dans PE-DESIGN NEXT + CW peuvent être reconnus de manière appropriée et sont compatibles avec les fonctions de cutwork (broderie blanche).

### <span id="page-31-1"></span>**Enregistrement/exportation de motifs de cutwork (broderie blanche)**

### **Enregistrement**

- Les motifs de cutwork (broderie blanche) peuvent être enregistrés dans la mémoire de la machine.
- Les motifs de cutwork (broderie blanche) enregistrés dans la mémoire de la machine sont tous convertis en données au format PHC.

### **Exportation**

• Les motifs de cutwork (broderie blanche) ne peuvent pas être exportés.

## <span id="page-32-0"></span>**MESSAGES D'ERREUR**

En fonction du type de motif ou de la méthode utilisée pour le créer, certains motifs de cutwork (broderie blanche) peuvent ne pas être créés ou importés correctement. Dans ces cas, des messages d'erreur s'affichent. Si les messages d'erreur suivants s'affichent, sélectionnez un autre motif ou, au besoin, modifiez le motif. Les causes d'erreur possibles et leurs solutions sont décrites pour divers messages d'erreur.

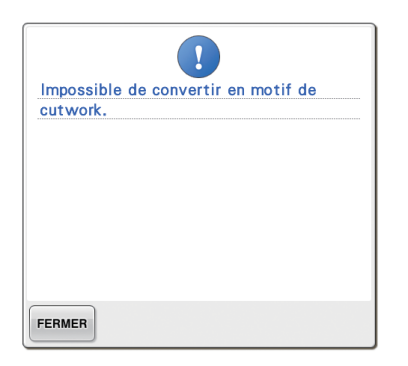

#### **Lorsque plusieurs objets sont reconnus comme motifs de cutwork (broderie blanche) ou pièces d'appliqué**

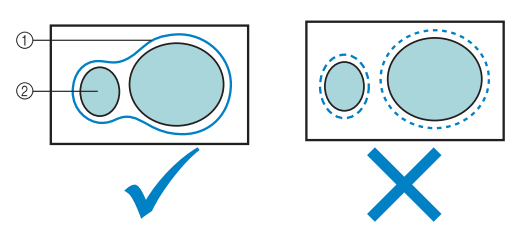

- a Motif de cutwork (broderie blanche) ou pièce d'appliqué
- 2 Motif

#### **Solution**

- Sélectionnez un autre motif.
- z Augmentez la **« Distance d'appliqué de broderie »** et la **« Distance de ligne de découpe »** de façon à ce que le motif combiné ne comporte qu'une seule ligne de découpe.
- z Réduisez la distance entre les objets de façon à ce que le motif combiné ne comporte qu'une seule ligne de découpe.

#### **Lorsque le contour d'un motif de cutwork (broderie blanche) ou le motif utilisé pour la pièce d'appliqué est complexe**

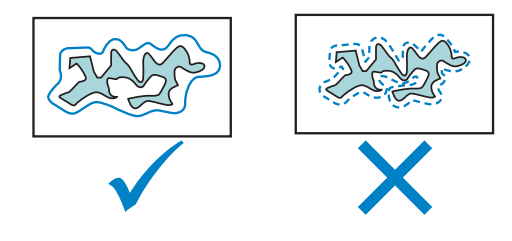

#### **Solution**

- Sélectionnez un autre motif.
- z Augmentez la **« Distance d'appliqué de broderie »** et la **« Distance de ligne de découpe »** pour simplifier le contour.
- La réduction de la taille du motif peut être utile en fonction du type de motif.

### **Lorsque la « PIÈCE D'APPLIQUÉ » d'un motif importé est complexe**

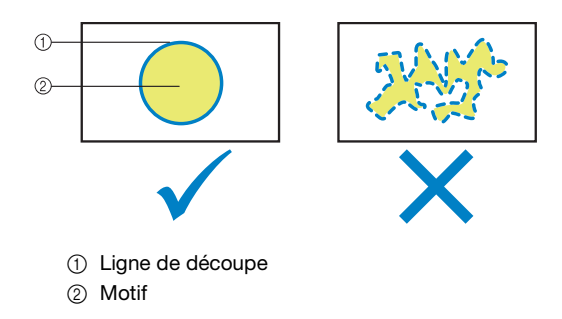

#### **Solution**

- Sélectionnez un autre motif.
- z Éditez le motif pour simplifier la forme de **« PIÈCE D'APPLIQUÉ »**.

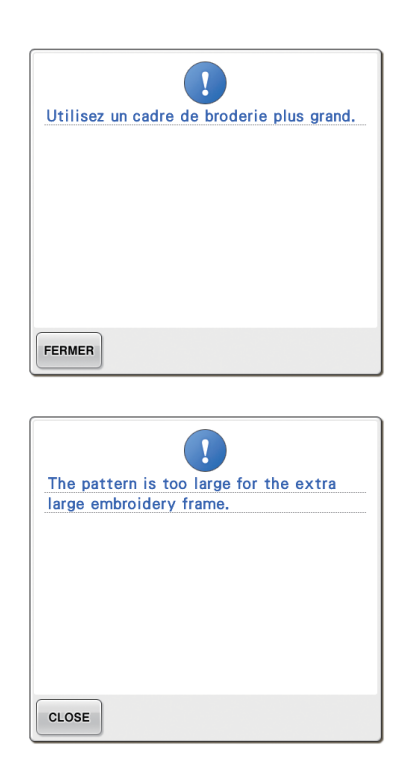

#### **Lorsque la ligne de découpe d'un motif de cutwork (broderie blanche) ou d'une pièce d'appliqué dépasse de la zone de broderie**

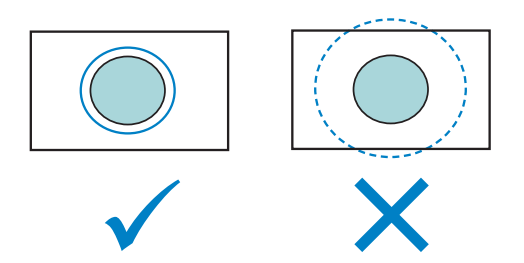

- Sélectionnez un autre motif.
- Utilisez un cadre de broderie plus grand pour placer le tissu (quand un cadre plus grand est disponible).
- Repositionnez le motif sélectionné.
- z Redimensionnez le motif sélectionné ou réduisez la **« Distance d'appliqué de broderie »** et la **« Distance de ligne de découpe »** de façon à ce que la ligne de découpe ne dépasse pas de la zone de broderie.

Pour importer des motifs de cutwork (broderie blanche), la machine doit être réglée sur le mode Cutwork (broderie blanche). Si le message d'erreur suivant s'affiche, réglez la machine sur le mode Cutwork (broderie blanche). Pour plus de détails, reportez-vous à la section [« Activation du mode](#page-11-0)  [Cutwork \(broderie blanche\) » page 11](#page-11-0).

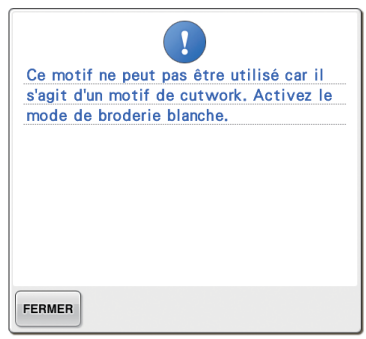